# Модем PLC‒MV

ВЧ связь по ЛЭП 6/10 кВ

Руководство по эксплуатации ДТУВ.465615.001 РЭ (ред. 12 / февраль 2024)

АДС г. Пермь

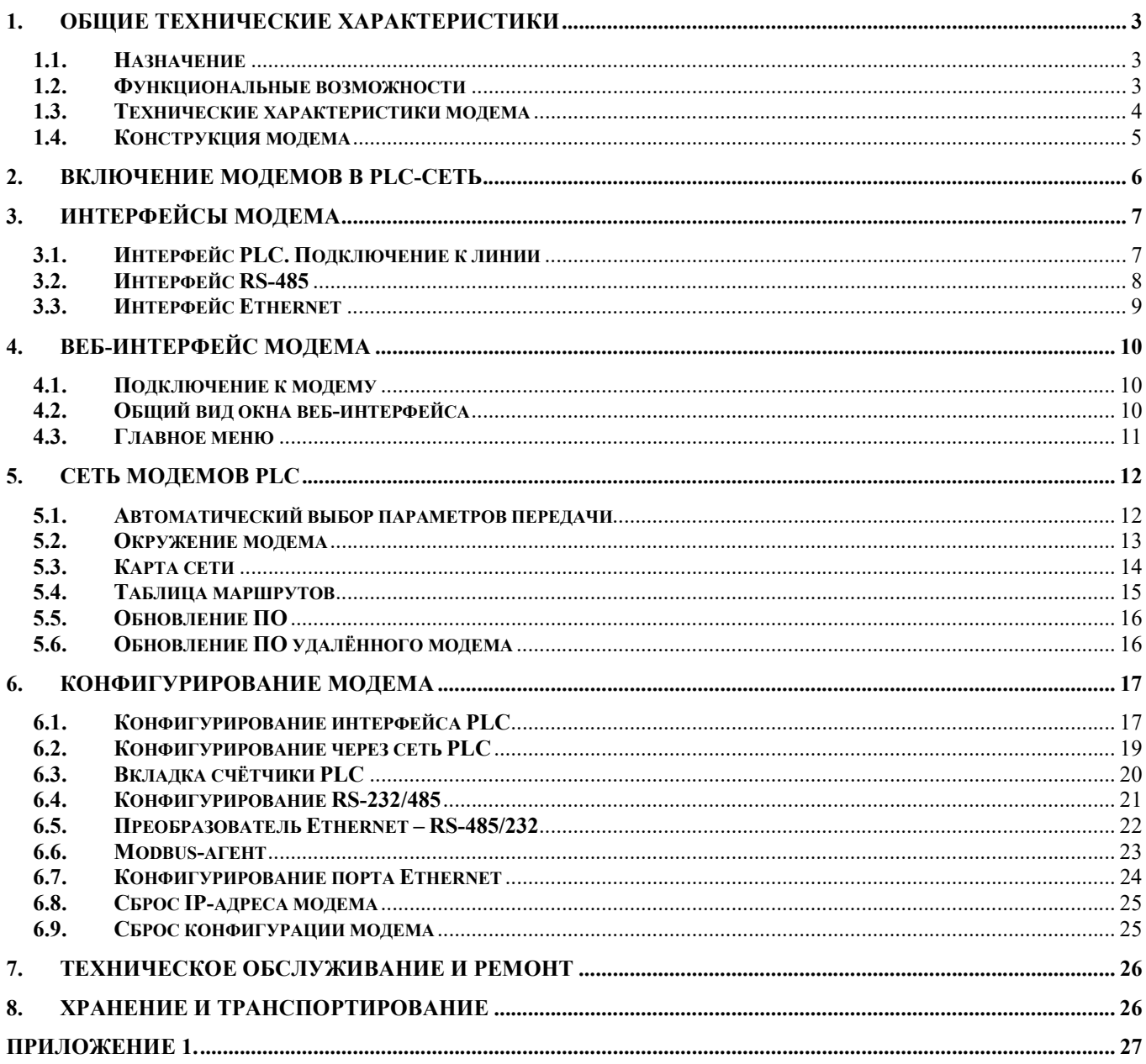

## 1. Общие технические характеристики

#### 1.1. Назначение

Высокочастотная (ВЧ) аппаратура связи предназначена для организации каналов телемеханики и передачи данных счетчиков электроэнергии и контроллеров по воздушным и кабельным линиям электропередач (ЛЭП) среднего напряжения 6/10 кВ. Аппаратура содержит модем PLC‒MV и емкостное или индуктивное устройство присоединения к высоковольтной ЛЭП.

Важная область применения модема PLC–MV – сбор параметров и телеуправление системами катодной защиты (СКЗ) трубопроводов по существующим вдоль трубопровода ЛЭП 6/10 кВ.

#### 1.2. Функциональные возможности

 Узкополосная ВЧ связь по линиям электропередач NB-PLC на основе OFDM ‒ передача с разделением на независимые несущие частоты.

- Фазовая модуляция несущих частот: 8PSK, QPSK, BPSK, ROBO.
- Частотный диапазон:
- CENELEC A 35 91 кГц (скорость передачи до 40 кбит/с);
- FCC 151 492 кГц (скорость передачи до 270 кбит/с).
- Протокол доступа к среде передачи  $CSMA/CA$  передача модема разрешается только в случае, если нет передачи другими узлами сети.

 Пакетная передача в режиме запрос-ответ. При отсутствии данных для передачи среда остаётся свободной.

- Автоматический и ручной выбор несущих частот в зависимости от шумовой обстановки.
- Оценка качества канала для выбора оптимальной схемы модуляции между соседними узлами.
- Восстановление потерянных из-за шума битов посредством избыточного кодирования.
- Приём сигнала при затухании в линии до 60 дБ.
- Высокая мощность передаваемого ВЧ сигнала и согласование импеданса по приему.
- Возможность работы при низком отношении сигнал/шум 12 дБ и менее.
- Дальность передачи по воздушной ЛЭП до 100 км и более без ретрансляции.
- Функция ретрансляции пакетов позволяет увеличить дальность передачи на линиях с

большим затуханием и большим уровнем шумов. Количество переприемов до 15.

 Функция modbus-агента на центральном модеме ‒ опрос регистров удалённых устройств по протоколу modbus интерфейса RS-485. При обращении к центральному модему внешними программами опроса, модем без задержек отвечает вместо удалённых устройств, отдавая прочитанные ранее регистры.

• Подключение модемов к ЛЭП – с помощью емкостного (для ВЛ) или индуктивного (для кабельной вставки) устройства присоединения без ВЧ заградителей.

- Допускается подключение устройств присоединения модемов к разным фазам одной ЛЭП.
- На воздушной ЛЭП допускаются следующие неоднородности:
	- отпайки на промежуточные трансформаторные подстанции без ВЧ заградителей;
	- ‒ кабельные вставки;
	- ‒ пункты авторегулирования напряжения (ПАРН);
- Интерфейсы для подключения внешних устройств:
	- RS-485 или RS-232 с гальванической развязкой;
	- Ethernet: витая пара на скорости 10/100 Мбит/с, поддержка протоколов IPv4/IPv6.
- Управление с помощью веб-интерфейса через Ethernet и канал PLC.
- Удалённое обновление ПО через сеть PLC.
- Установка на DIN-рейку и эксплуатация в силовых и/или коммутационных шкафах.

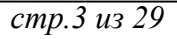

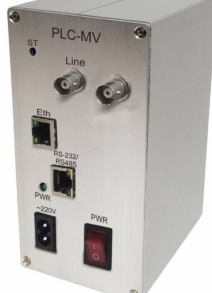

Цифровая система ВЧ связи PLC‒MV

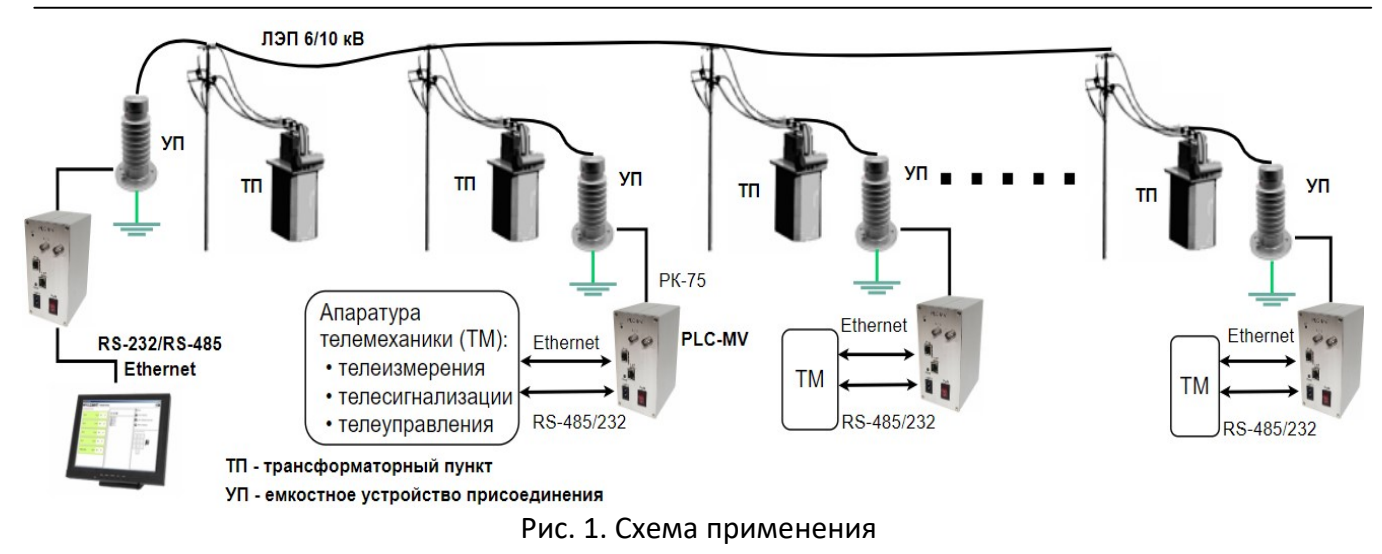

## 1.3. Технические характеристики модема

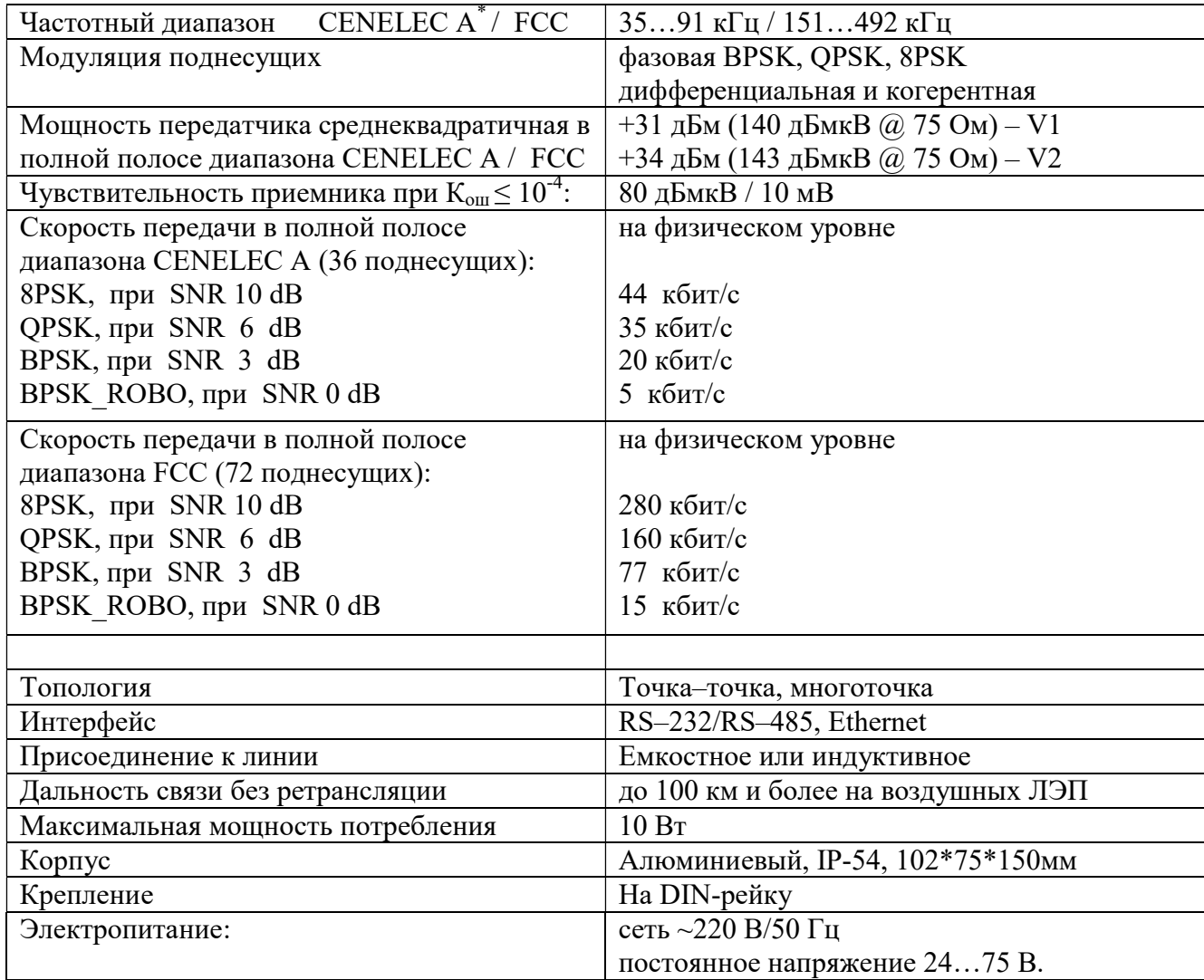

\*Частотный диапазон (CENELEC А или FCC) зависит от типа установленного линейного модуля.

#### 1.4. Конструкция модема

Конструктивно модем выполнен в алюминиевом корпусе с габаритными размерами 75\*150\*102 мм. Модем устанавливается в монтажный шкаф на DIN-рейку с помощью крепежа, расположенного на задней панели.

На лицевой панели модема размещены следующие элементы:

– два разъёма LINE типа BNC-M гнездо, соединённых параллельно: один для подключения модема к линии через емкостное устройство присоединения, второй для подключения измерительных приборов или терминального резистора 75 Ом;

– розетки Eth и RS232/RS485 – для подключения к модему внешних интерфейсов;

– индикаторы портов Eth и RS-232/485: отображают приём/передачу;

– гнездо для подачи питания:  $\sim$ 220 В, либо =48 В;

– индикатор PWR: зелёный светодиод, показывает наличие вторичного напряжения на базовой плате модема;

– индикатор  $ST$ : трехцветный светодиод, отражает состояние устройства: приём/передача интерфейса plc, при передаче мигает зелёным, при приёме - оранжевым, при ошибке передачи красным;

‒ кнопка CLR‒ используется для перевода модема в режим ретранслятора, сброса IP-адреса и сброса конфигурации в состояние по умолчанию.

В корпусе модема располагается базовая плата, которая выпускается с переменными модулями, определяющими исполнение модема в зависимости от:

– частотного диапазона 35... 91 кГц (L) или 151... 472 кГц (H);

‒ наличия стыка RS-232 или RS-485;

– питания от сети переменного напряжения 220 В, либо от постоянного напряжения 24...75 В;

– номинальный уровень сигнала ПРД, V1 – 31 дБм, V2 – 34 дБм.

Обозначение модема включает следующие переменные: PLC-MV-диапазон частот-стык RS-питание-уровень сигнала ПРД

Пример обозначения: 1. PLC-MV-H-RS485-220V1

Частотный диапазон FCC 151…472кГц, стык RS-485, питание 220В, уровень ПРД 31 дБм.

## 2. PLC‒MV‒L‒RS232‒48V2

Частотный диапазон CENELEC-A 35…91 кГц, стык RS-232, питание 48В, уровень ПРД 34 дБм.

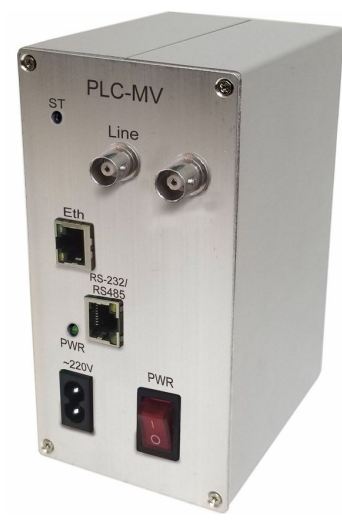

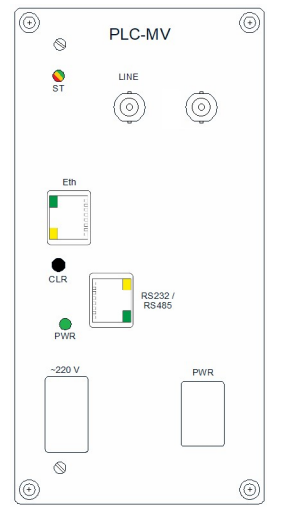

Рис. 2. Передняя панель модема

## 2. Включение модемов в PLC-сеть

Перед включением модемов в единую plc-сеть необходимо их настроить.

PLC–адреса модемов. При необходимости настроить всем модемам разные plc-адреса. На главной станции установить адрес модема 0001.

Порт RS-485. Выбрать скорость порта и бит чётности для подключения аппаратуры телемеханики. По умолчанию: 9600/none.

На главной станции выбрать режим modbus-автоматический.

На удалённых модемах оставить по умолчанию – режим статический, адрес назначения 0x0001.

## Таймауты при опросе программами автоматического сбора данных.

В связи с полудуплексной организацией шины PLC и возможностями повторной передачи сообщений, а также возможностями передачи данных по маршруту через несколько узлов, рекомендуется в общем случае установить таймаут ожидания ответа в протоколе modbus. Оптимальный таймаут зависит от числа переприёмов и количества модемов – в среднем 2 секунды на один участок переприёма. Рекомендуется устанавливать таймаут с запасом – порядка 10 секунд.

При невозможности установки больших таймаутов – использовать агент modbus-агент.

## Настройки MinBE, MaxBE.

Для предотвращения коллизий при доступе к шине PLC необходимо настроить значение параметров BE в алгоритме CSMA/CA.

При небольшом количестве модемов в прямой видимости (до 4-х) рекомендуется оставить значения по умолчанию minBE=6, maxBE=9.

При большом количестве модемов в прямой видимости (больше 4-х) рекомендуется увеличить значения до: minBE=8, maxBE=10.

## 3. Интерфейсы модема

### 3.1. Интерфейс PLC. Подключение к линии

Подключение модема к линии производится через емкостное или индуктивное устройство присоединения (УП). Емкостное УП используется для подключения к воздушной ЛЭП по схеме «фаза‒земля», индуктивное – к кабельным вставкам.

УП подключается к любому из двух разъёмов LINE типа BNC-M (гнездо) на передней панели. Монтаж выполняется с помощью штекера BNC и коаксиального кабеля с волновым сопротивлением 75 Ом.

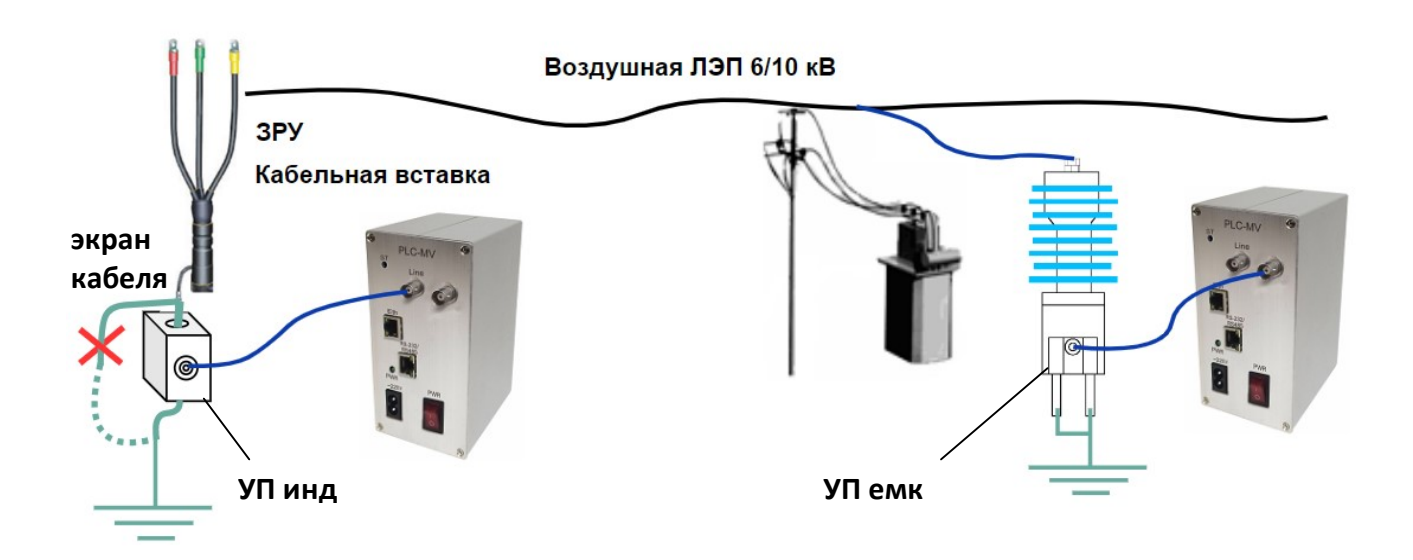

Рис. 3. Подключение модема: индуктивное и емкостное УП

Дополнительная информация указана в Приложении 1. За подробной информацией по монтажу обратитесь к руководству по эксплуатации устройства присоединения.

В обоих конечных модемах независимо от их общего количества в линии установить во второй разъём LINE терминальные согласующие резисторы 75 Ом (входят в комплект поставки). Согласование по импедансу снижает уровень на передачу и приём, но обеспечивает повышение соотношения сигнал/шум и параметр качества LQI на несколько децибел.

На трактах с большим количеством модемов (более 8) можно рекомендовать устанавливать терминальные резисторы 75 Ом на каждый 4-ый или 5-ый модем (помимо конечных модемов).

#### 3.2. Интерфейс RS-485

Модем имеет интерфейс RS-485 или RS-232 в зависимости от типа установленного модуля.

Модуль R485 предназначен для организации асинхронной проводной полудуплексной многоточечной дифференциальной линии связи типа «общая шина». Для приема и передачи данных используется одна пара проводов.

Модуль R232 предназначен для организации асинхронного дуплексного канала связи между устройствами DTE (компьютеры, устройства телемеханики, терминалы и т.д.) в режиме точка-точка (интерфейс типа RS-232).

Оба типа модуля работают в режиме UART: приём и передача осуществляется байтами по 8 бит, с одним старт-битом и одним стоп-битом, бит чётности настраиваемый. Диапазон скоростей порта настраиваемый от 200 Бод до 460800 Бод.

На лицевой панели размещён разъём типа RJ45 с двумя индикаторами. Индикаторы отображают состояние порта, приёма и передачи.

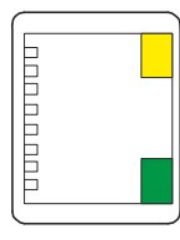

#### Состояние порта и индикаторов:

Порт заблокирован – оба погашены Порт разблокирован – горит зелёный Приём пакета – зелёный кратковременно гаснет Передача пакета – жёлтый кратковременно зажигается

#### Рис. 4. Индикаторы порта RS-485/232

#### Подключение к порту RS-232/485

Монтаж выполняется с помощью симметричных пар кабеля UTP, который монтируется специальными клещами к вилке RJ–45. Вилка подключается к розетке на лицевой панели.

| 12345678 | <b>RS-485</b> |                       | $RS-232$   |             |
|----------|---------------|-----------------------|------------|-------------|
|          | Назначение    | <b>RJ45</b>           | Назначение | <b>RJ45</b> |
|          | А             |                       | Rx         |             |
|          | В             |                       | <b>GND</b> |             |
|          | <b>GND</b>    |                       | <b>GND</b> |             |
|          | <b>GND</b>    |                       | Tx         |             |
| $-$      |               | $*D_v$ T <sub>y</sub> | $\pi$      |             |

Подводимые провода

\*Rx, Tx – приём и передача модема

Рис. 5. Контакты порта RS-485/232

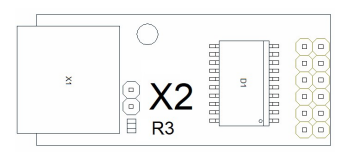

Рис. 6. Контакты для включения терминального резистора RS-485

Модуль RS-485 содержит в себе неподключенный терминальный резистор 120 Ом (R3 на рисунке). При необходимости подключения к шине RS-485 терминального резистора установите джампер на контакты X2.

## 3.3. Интерфейс Ethernet

Модем имеет один интерфейс Ethernet 10/100Base-T, предназначенный для передачи пользовательских данных (пакеты IPv4 и IPv6), а также для конфигурирования модема через веб-интерфейс.

Модем работает в режиме сетевого шлюза. Данный режим позволяет включить модем в существующую сеть и не пропускать широковещательный трафик через PLC-канал. Модем осуществляет маршрутизацию пакетов IPv4/IPv6 из одной подсети в другую.

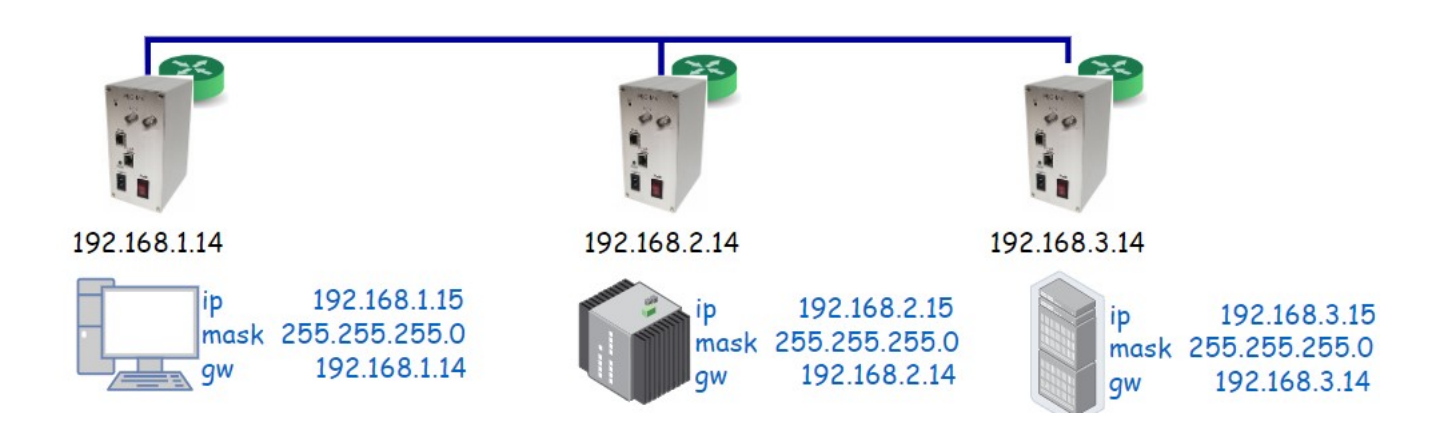

Рис. 7. Схема маршрутизации пакетов IPv4 тремя модемами

#### Подключение к порту Ethernet

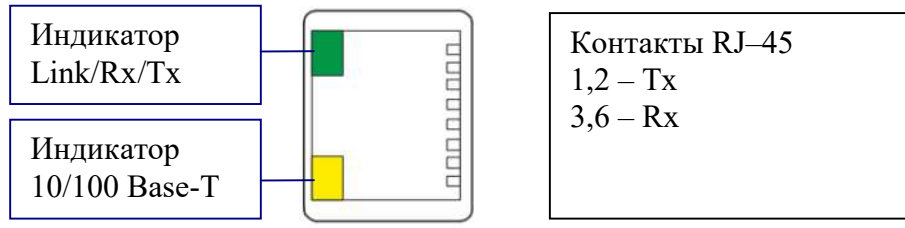

Рис. 8. Индикаторы порта Ethernet, контакты подключения

## 4. Веб-интерфейс модема

#### 4.1. Подключение к модему

Настройка модема производится через web-интерфейс при подключении к порту Ethernet, либо через сеть PLC при подключении к web-интерфейсу другого модема.

При вводе IP-адреса в строку браузера (по умолчанию 192.168.0.254) загрузится web-страница, при первом входе появится окно с запросом об авторизации. Пользователь по умолчанию admin, пароль пустой.

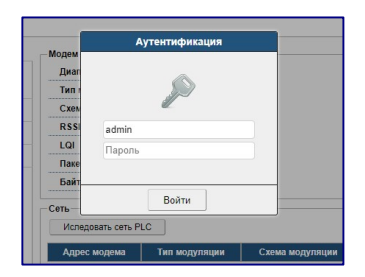

Рис. 9. Окно авторизации

#### 4.2. Общий вид окна веб-интерфейса

После успешной авторизации откроется вкладка состояния интерфейса PLC. В верхней части окна всегда отображаются: иконка меню, имя станции, время по часам модема.

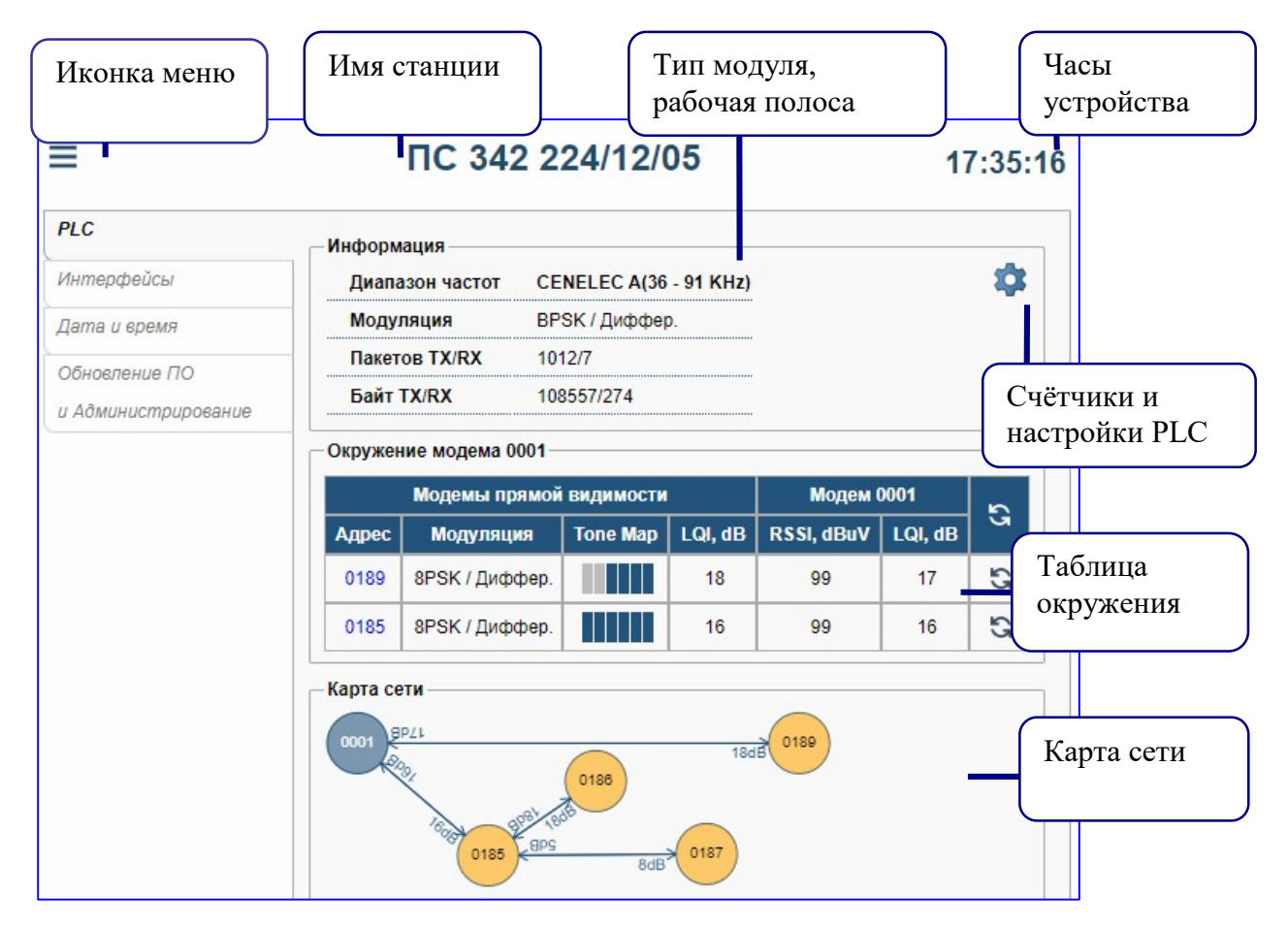

Рис. 10. Окно веб-интерфейса

В колонке Модем отображается уровень принимаемого сигнала RSSI от каждого удалённого модема и индикатор принимаемого сигнала LQI, показывающий качество приёма на ближнем модеме. Более подробно см. п. 5.2.

В центральной части отображается имя станции. Для изменения имени нужно кликнуть по нему и во всплывающем окне ввести новое имя.

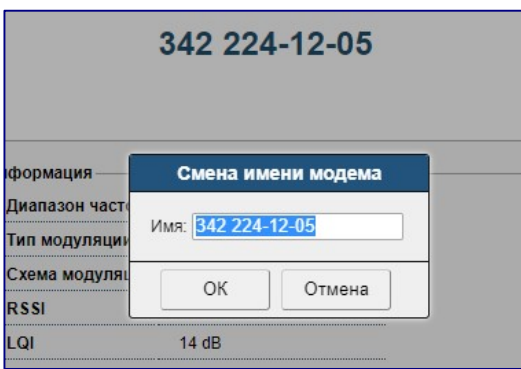

Рис. 11. Окно ввода имени станции

Все сделанные изменения применяются сразу и действуют до следующей перезагрузки. Для того чтобы изменения действовали после перезагрузки, необходимо выполнить сохранение конфигурации.

#### 4.3. Главное меню

При наведении указателя мыши на иконку в левом верхнем углу раскрывается меню, в котором доступны следующие действия с файлом конфигурации, перезагрузка и завершение веб-сессии.

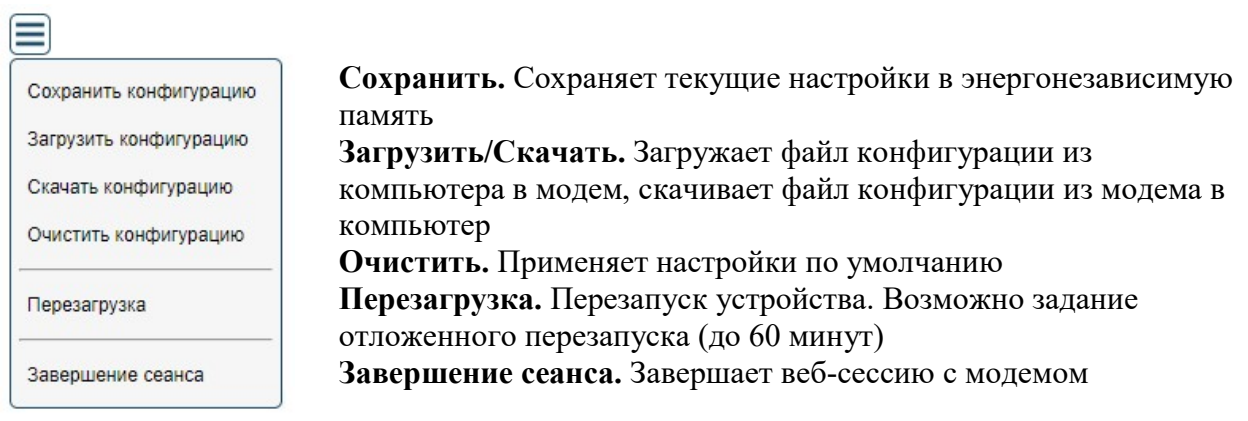

Рис. 12. Главное меню

## 5. Сеть модемов PLC

### 5.1. Автоматический выбор параметров передачи

Перед передачей пакета в сеть PLC модем выбирает параметры для передачи:

- тип модуляции (BPSK\_ROBO/BPSK/QPSK/8PSK);
- схему модуляции (дифференциальная/когерентная);
- карту нагруженных поднесущих (ToneMap).

Каждому из этих параметров можно задать принудительное значение, либо выбрать режим Auto – автоматический подбор параметров для каждого узла сети. Если тип модуляции выбран принудительно, например 8PSK, то для всех отправляемых пакетов будет использоваться модуляция 8PSK.

Если для типа модуляции установлен режим Auto, то при передаче пакета тип модуляции для данного пакета будет выбран по таблице окружения в зависимости от адреса назначения. На рис. 13 показан пример окружения модема 0001. Из таблицы видно, что для передачи данных к модему 0186 будет использована модуляция QPSK, а для модема 0185 – 8PSK.

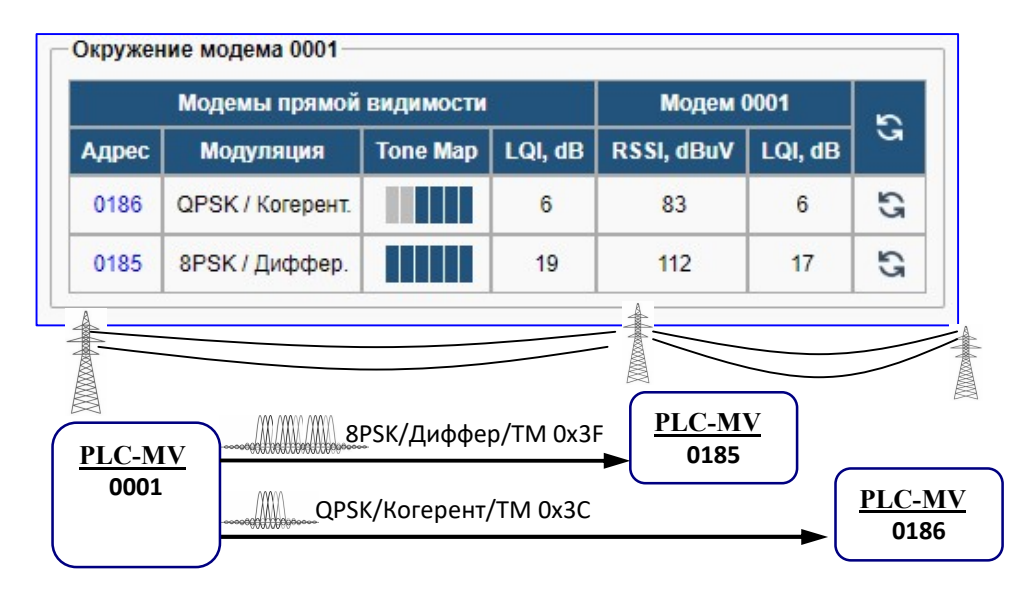

Рис. 13. Пример таблицы окружения модема

 Если адресата нет в таблице окружения, пакет будет отправлен с самыми низкоскоростными и помехоустойчивыми параметрами BPSK\_Robust/Differ/FullTM, при этом в заголовке пакета будет передан запрос TMR (Tone Map Response). Удалённый модем при получении запроса TMR вычисляет зашумлённость поднесущих, а также качество принимаемого сигнала LQI, и отправляет ответ с рекомендованными параметрами передачи. После получения ответа на запрос TMR в таблицу окружения добавляется запись с адресом удалённого модема и параметрами передачи для него. По истечении 5 минут запись из таблицы удаляется.

Аналогично задаётся или выбирается схема модуляции и ToneMap – принудительно, либо автоматически.

Карта нагруженных поднесущих ToneMap показывает, на каких группах частот рекомендуется передавать полезные данные, а на каких не следует из-за их зашумленности. Отображается в виде подсвеченных прямоугольников – синим цветом активные, серым зашумлённые, при наведении мыши во всплывающей подсказке написан диапазон частот группы. Для модуля CEN 6 групп, в каждой группе 6 поднесущих. Для FCC 24 группы, каждая группа содержит 3 поднесущих.

#### 5.2. Окружение модема

На главной странице веб-интерфейса на панели Окружение модема NNNN находится таблица соседних узлов – список модемов, с которыми есть прямая двусторонняя связь. NNNN – четырёхзначный адрес модема, в веб-интерфейсе которого производится поиск соседних узлов. Таблица содержит адреса обнаруженных модемов, сигнал до которых (и ответный сигнал от них) доходит напрямую от данного модема.

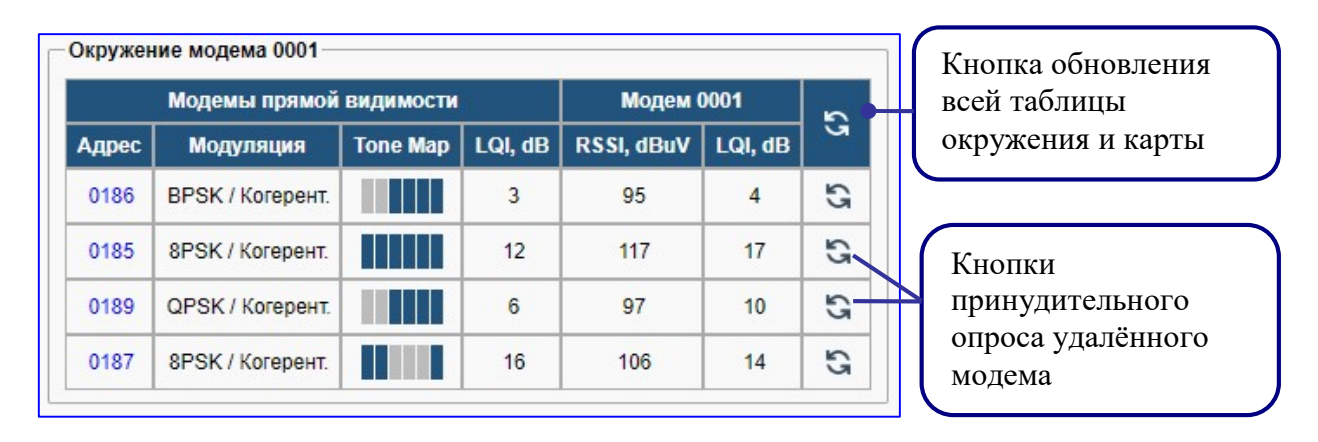

Рис. 14. Окружение модема 0001

Для обновления списка служит кнопка Поиск модемов в сети PLC. По её нажатию таблица очищается, а в сеть PLC отправляется широковещательный запрос TMR. Каждый модем, принявший данный тип сообщения, отправляет ответное сообщение, содержащее LQI и рекомендованные параметры для передачи. При получении этого ответа вычисляется уровень RSSI и качество LQI и добавляется в таблицу в колонку Модем NNNN.

При нажатии кнопки обновить в строке с адресом конкретного модема будет отправлен запрос TMR только одному модему с этим адресом. При получении от него ответа будет обновлена только его строчка в таблице.

В колонке Модемы прямой видимости отображаются рекомендованные параметры передачи к каждому удалённому модему, а также индикатор качества принимаемого сигнала LQI, показывающий качество приёма на стороне удалённого модема.

В колонке Модем NNNN отображается уровень принимаемого сигнала RSSI от каждого удалённого модема и индикатор принимаемого сигнала LQI, показывающий качество приёма на ближнем модеме.

Уровень принимаемого сигнала RSSI в зависимости от затухания линии может находиться в пределах 85…140 dBuV. Параметр качества сигнала LQI характеризует соотношение сигнал/шум и минимальное значение должно быть выше 0 дБ. Для качественного приема ВЧ сигнала, при котором обеспечиваются минимальные потери пакетов, параметр LQI должен быть не менее 5.

## 5.3. Карта сети

При нажатии кнопки «Поиск модемов в сети PLC» будет отправлен запрос всем модемам и после нескольких секунд ожидания откроется таблица соседних узлов и карта всех узлов. В таблице окружения отображаются модемы, доступные «напрямую» без ретрансляции, а на карте показаны все ответившие модемы. На рис. 15 показан пример таблицы и карты.

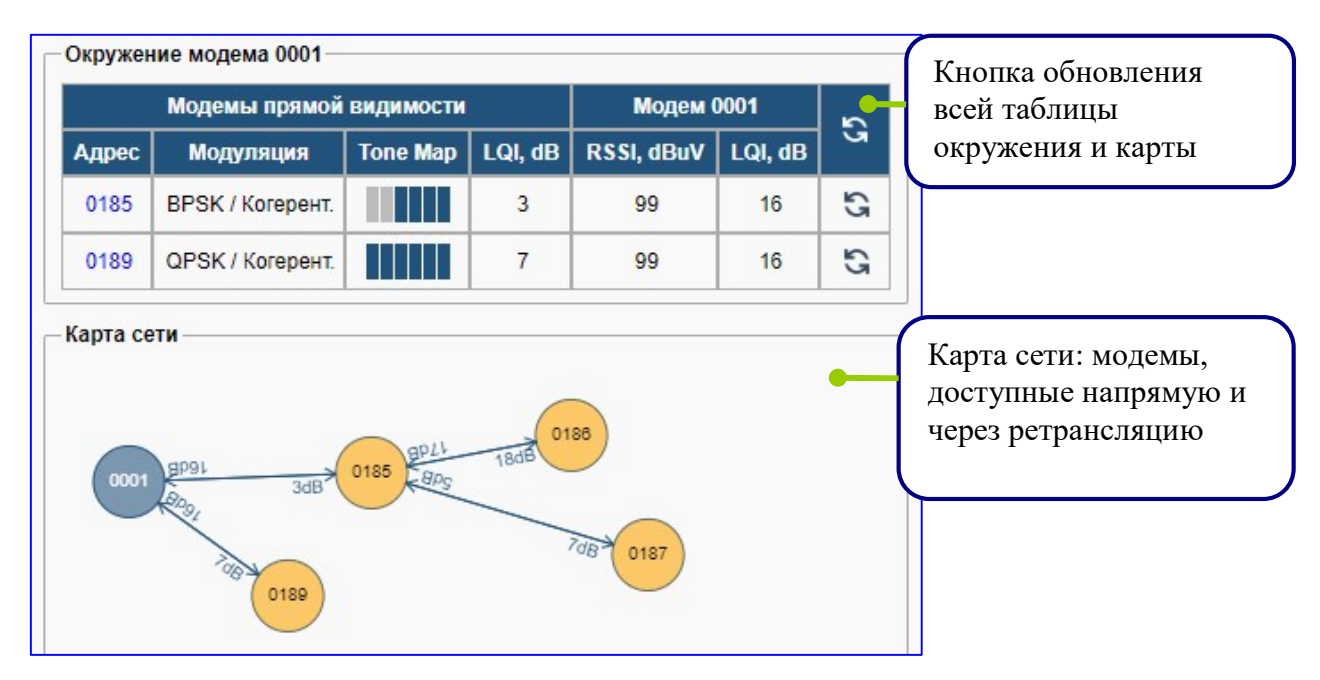

Рис. 15. Карта сети модемов

Изначально модемы на карте отображаются без связей. Для того чтобы узнать, по какому маршруту (через какие промежуточные модемы и с каким качеством) осуществляется связь с удалённым модемом, нужно выполнить двойной клик мышью по удалённому модему с зажатой клавишей LeftCTRL. Модему будет отправлена команда для принудительного построения маршрута (если его не было) и проверки маршрута на качество связи в промежуточных узлах до указанного модема. Если построение и проверка прошли успешно, на карте отобразятся стрелки, показывающие путь и качество.

На рисунке видно, что у модема с адресом 0001 есть прямая двусторонняя связь только с модемами 0185 и 0189, в его таблице окружения только эти два модема. Маршрут до модемов 0186 и 0187 был построен через модем 0185.

При обновлении страницы иконки модемов располагаются в произвольном порядке, пользователь сам расставляет их в удобном для просмотра и анализа виде, перетаскивая с помощью мыши.

#### 5.4. Таблица маршрутов

Модемы с версией ПО 1.8 и выше поддерживают функцию ретрансляции пакетов. Данная функция позволяет увеличить дальность передачи на линиях с большим затуханием, линиях с большим уровнем шумов.

Маршрут строится только при необходимости передачи данных до удалённого модема с определённым адресом. При построении маршрута в сеть PLC рассылается широковещательный запрос, все принявшие запрос модемы пересылают запрос дальше. Таким образом, до нужного удалённого модема доходит несколько копий первого запроса, прошедшего разными путями. Удалённый модем выбирает (оценивает) наилучший из этих путей и отправляет ответ адресно по выбранному маршруту.

После построения (выбора оптимального) маршрут заносится в таблицу. Данная таблица доступна в веб-интерфейсе на вкладке Маршруты. Каждая строка в таблице определяет, через какой соседний узел данный модем будет отправлять пакеты до удалённого модема.

| Конфигурация Счетчики |              | Маршруты |                   |                  |                  |     |
|-----------------------|--------------|----------|-------------------|------------------|------------------|-----|
| <b>Destination</b>    | <b>Next</b>  |          | <b>Route cost</b> | <b>Weak link</b> | <b>Hop count</b> | S X |
| 0190                  | 0190 (true)  |          | $\mathbf{0}$      | $\theta$         |                  | ×   |
| 4056                  | 4056 (false) |          | 100               | 15               | 15               | ×   |

Рис. 16. Таблица маршрутов

Destination. Адрес удалённого модема, к которому построен данный маршрут.

Next (true/false). Адрес соседнего модема, через который доступен модем с адресом Dest. True – маршрут двунаправленный, подтверждён в обе стороны. False –однонаправленный маршрут, подтверждение от удалённой стороны не принято.

Route cost. Стоимость маршрута. Сумма стоимостей каждого участка переприёма. Стоимость на каждом участке вычисляется на основе качества связи, используемой модуляции, количества используемых групп частот. Чем меньше стоимость, тем предпочтительней маршрут.

Weak link. Слабые связи – количество переприёмов с LQI меньше 3 дБ.

Hop count. Количество прыжков (переприёмов).

Для принудительного перестроения маршрута можно удалить запись в таблице, нажав соответствующую кнопку. Если по маршруту успешно передаются данные, он остаётся активным. При отсутствии передачи маршрут действует 6 часов. При неуспешной передаче данных маршрут удаляется и выполняется попытка построить новый.

На рисунке ниже показан пример маршрута от модема 0001 до модема 0187. На вкладке маршруты видно, что модем 0001 для связи с модемом 0187 использует модем 0185, при этом число участков переприёма равно 3. У модема 0185 будет аналогичная запись в таблице – пакеты, предназначенные для 0187, отправлять через 0188.

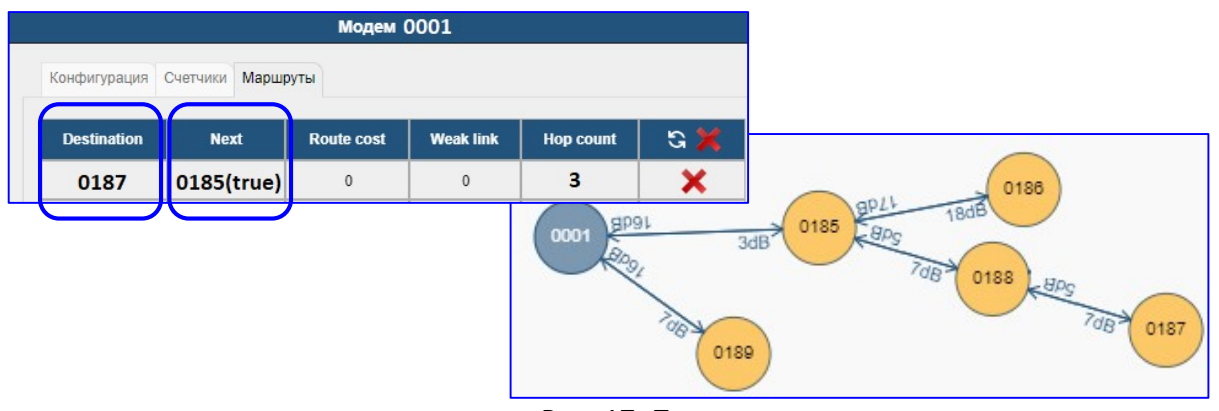

Рис. 17. Пример маршрута

## 5.5. Обновление ПО

Для обновления ПО ближнего модема необходимо перейти на соответствующую вкладку, выбрать файл (имя файла plc\_mv\_v.VVV.adb, VVV-версия), нажать кнопку Обновить. После записи в модем будет предложено перезагрузить модем для установки нового ПО

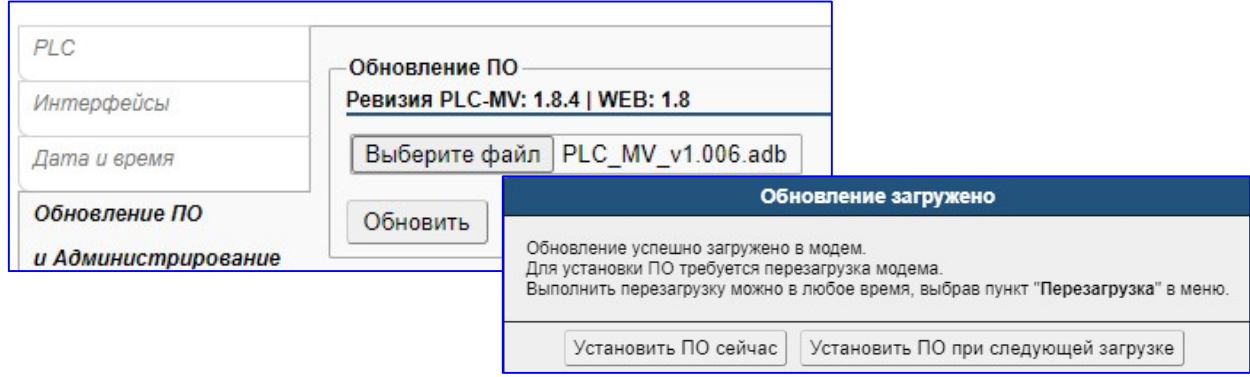

Рис. 18. Обновление ПО ближнего модема

#### 5.6. Обновление ПО удалённого модема

Модемы с версией ПО 1.8.4 и выше поддерживают функцию удалённого обновления через сеть plc. Для обновления удалённого модема необходимо ввести его адрес и нажать кнопку старт.

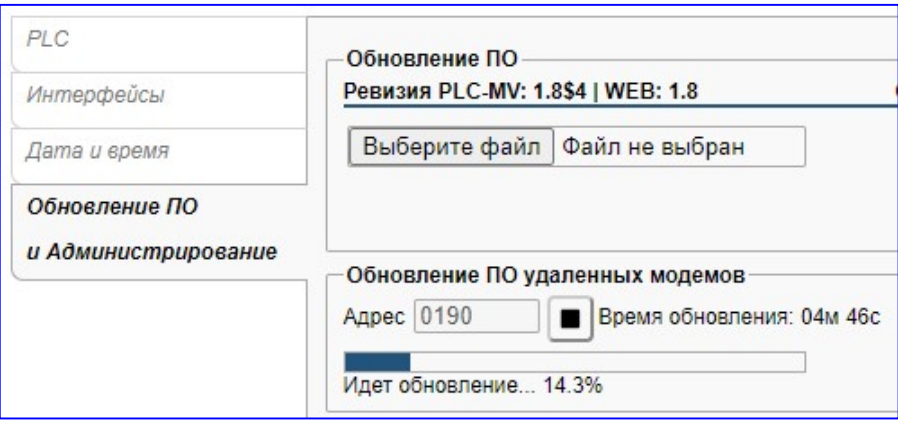

Рис. 19. Обновление удалённого модема

Для того чтобы обновить удалённый модем, нужно сначала обновить ближний модем. После этого ближний модем сможет обновлять удалённые модемы до своей текущей версии ПО.

При обрыве связи, отключении питания модемов или нажатии кнопки стоп обновление будет приостановлено. После восстановления связи и нажатии кнопки старт запись будет возобновлена с места остановки (будет произведена докачка файла ПО).

Для ускорения записи через сеть plc на удалённом модеме web-интерфейс не обновляется.

## 6. Конфигурирование модема

### 6.1. Конфигурирование интерфейса PLC

Вкладка PLC. При нажатии на кнопке конфигурирования откроется окно настроек модема. Конфигурирование включает в себя параметры, перечисленные в таблице ниже, в том числе адрес сети PAN ID для логического разделения на подсети устройств, находящихся на одной физической линии.

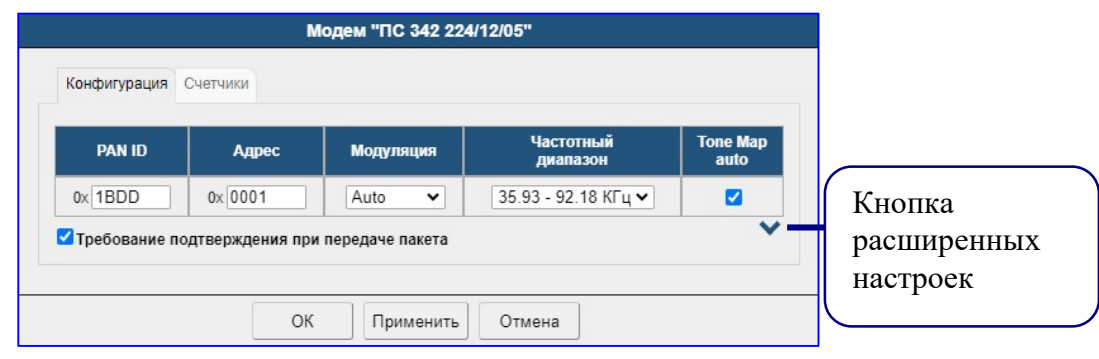

Рис. 20. Окно конфигурирования интерфейса PLC

В таблице ниже дано описание параметров из окна конфигурирования.

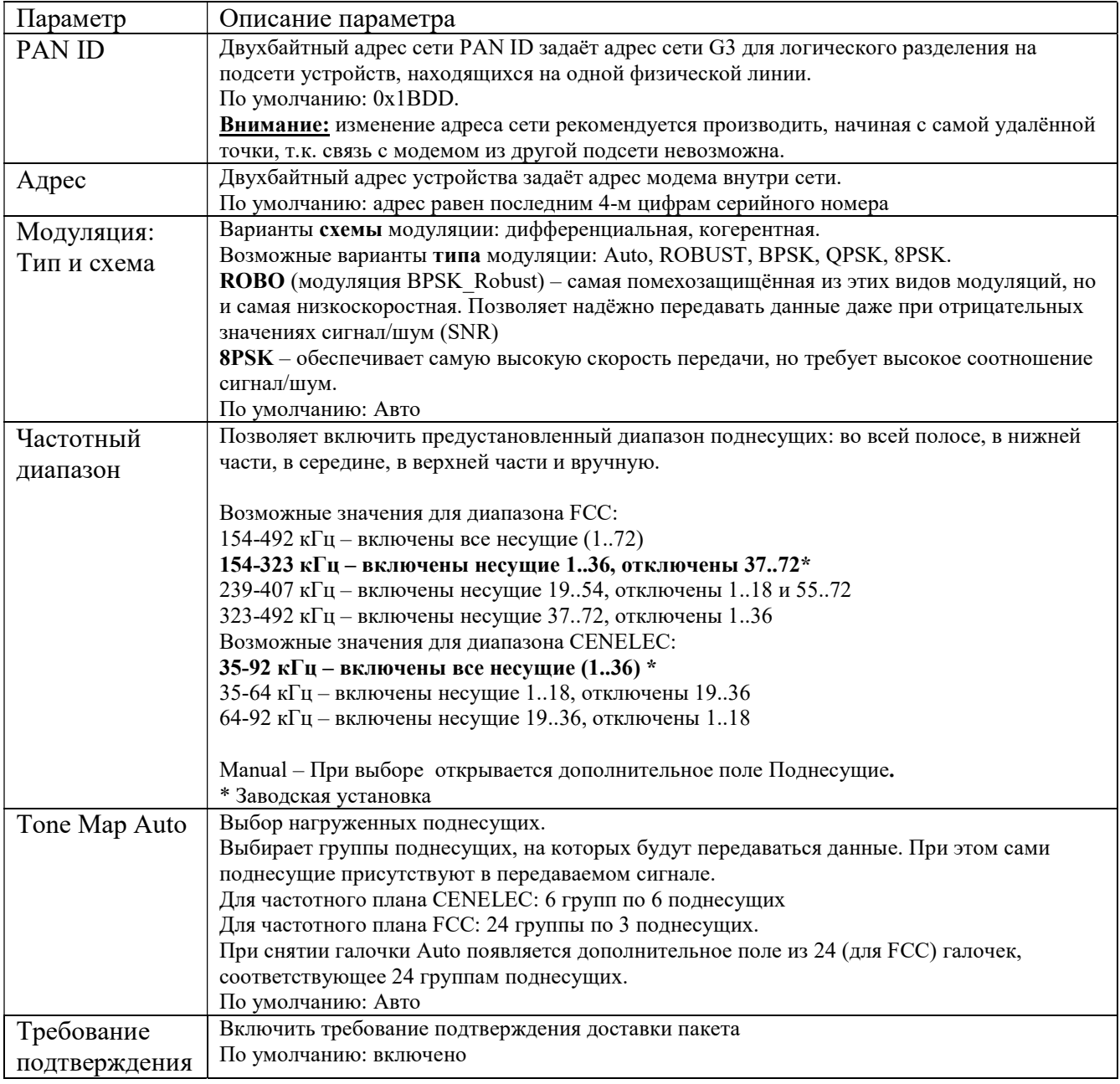

При выборе частотного диапазона Manual открывается дополнительное поле Поднесущие, показанное на рисунке ниже. Позволяет выборочно отключать каждую из поднесущих. Для стандарта FCC – 72 поднесущих, для CENELEC – 36.

Данная настройка должна быть одинаковой для всех модемов в сети. Не рекомендуется отключать более половины поднесущих.

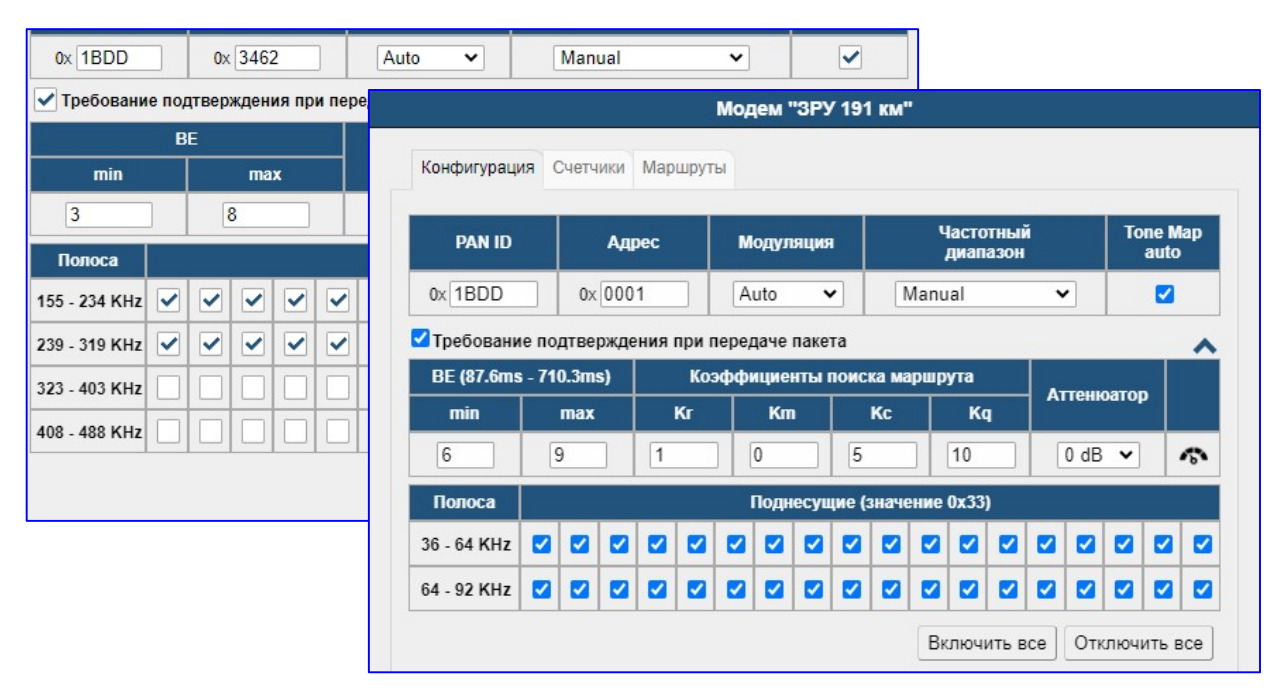

Рис. 21. Расширенные настройки интерфейса PLC: с модулем FCC и CEN

На панели расширенной конфигурации находятся настройки для алгоритма CSMA/CA, весовые коэффициенты для маршрутов, аттенюатор и кнопка для тестирования передатчика и приёмника. Кнопка Тест открывает дополнительную панель для тестирования линии (передача и приём тестовых последовательностей пакетов, измерение количества ошибок) при пусконаладочных работах.

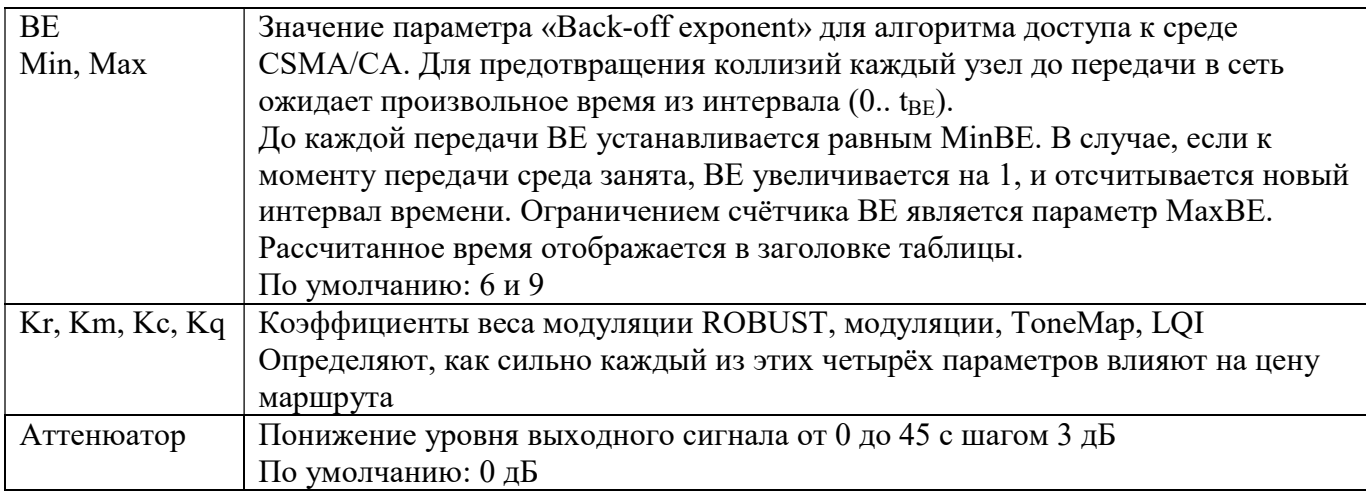

### 6.2. Конфигурирование через сеть PLC

При клике по адресу модема в таблице окружения или двойном клике по иконке модема на карте откроется окно конфигурирования удалённого модема с этим адресом. Данное окно аналогично окнам настройки ближнего модема, но содержит сразу все группы настроек, расположенных на отдельных вкладках: трансивер, RS, Ethernet, Часы.

Кнопки так же отличаются от окна настроек ближнего модема.

– Записать – записывает настройки текущей группы (вкладки). Перед записью группы «Трансивер» будет предложено установить таймер (5 минут) перезагрузки на случай, если с новыми записанными настройками связь с модемом будет утеряна. После перезагрузки модем вернётся к последней сохранённой конфигурации.

– Сохранить – сохраняет текущие настройки в энергонезависимую память, аналогично пункту главного меню «Сохранить конфигурацию». После сохранения отменяется таймер перезагрузки.

– Отмена – закрывает окно.

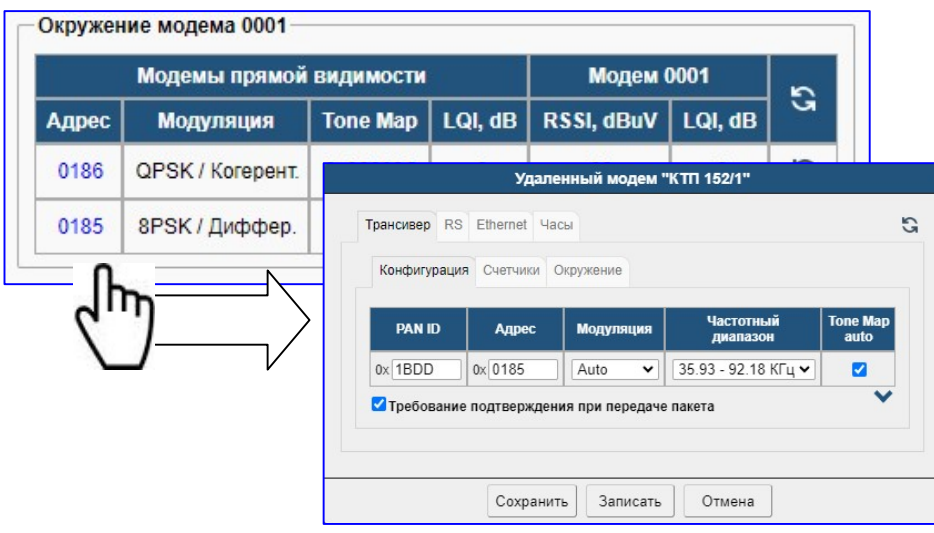

Рис. 22. Окно конфигурирования удалённого модема через канал PLC

На вкладке Окружение находится таблица соседей – список модемов прямой видимости для удалённого модема. По щелчку на кнопке обновления таблицы модему будет отправлена соответствующая команда. После этого необходимо нажать кнопку обновления информации на вкладке, чтобы прочитать из модема обновлённую таблицу.

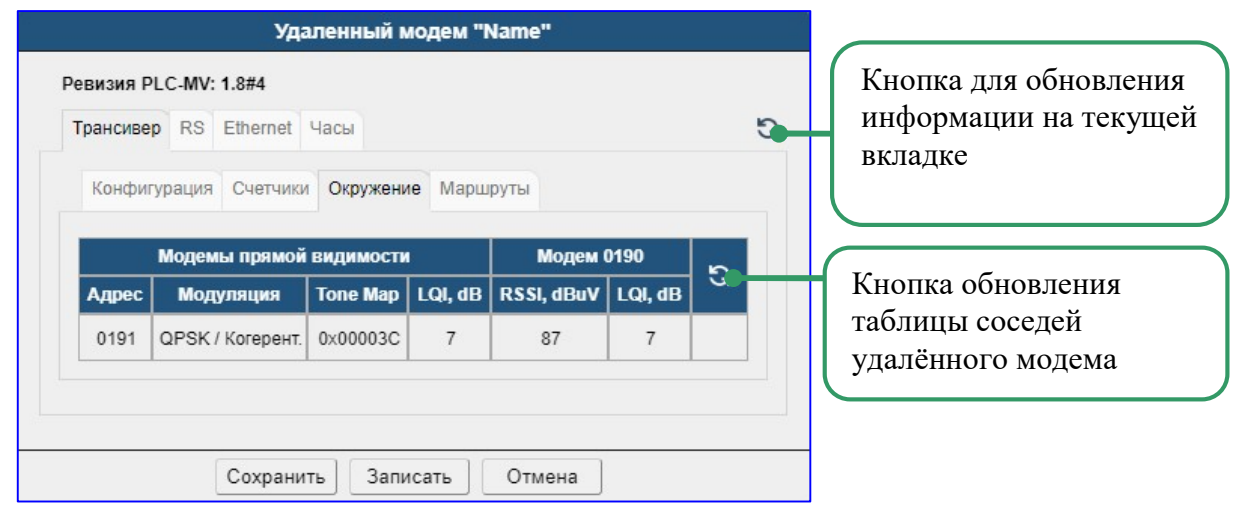

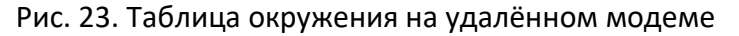

#### 6.3. Вкладка счётчики PLC

На данной вкладке находятся счётчики интерфейса PLC. Ниже приведена расшифровка названий.

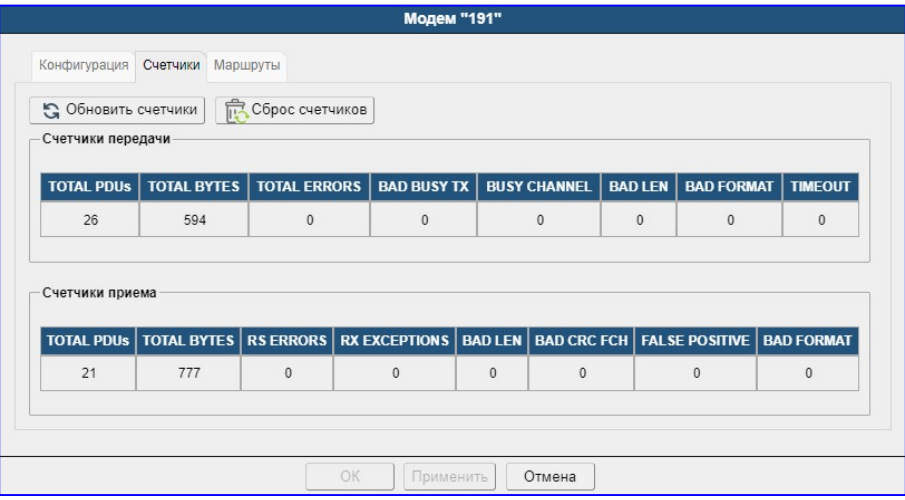

Рис. 24. Вкладка счётчиков PLC

| <b>TOTAL PDUs</b>   | Количество успешно переданных кадров (PDU)                                                                                         |
|---------------------|----------------------------------------------------------------------------------------------------|
| <b>TOTAL BYTES</b>  | Количество переданных байт                                                                                                    |
| <b>TOTAL ERRORS</b> | Общее число ошибок при передаче                                                                                                    |
| <b>BAD BUSY TX</b>  | Попытка передать новые данные, когда передатчик занят                                                                              |
| <b>BUSY CHANNEL</b> | Сбой очередной попытки передачи из-за занятости среды                                                                              |
| <b>BAD LEN</b>      | Сбой передачи из-за некорректной длины кадра (слишком большой<br>или маленький) для данного типа модуляции и включенных<br>несущих |
| <b>BAD FORMAT</b>   | Неправильный формат передачи (некорректный ToneMap)                                                                                |
| <b>TIMEOUT</b>      | Таймаут передачи - исчерпаны попытки алгоритма CSMA/CD                                                                             |

Счётчики на передачу.

Счетчики на приём.

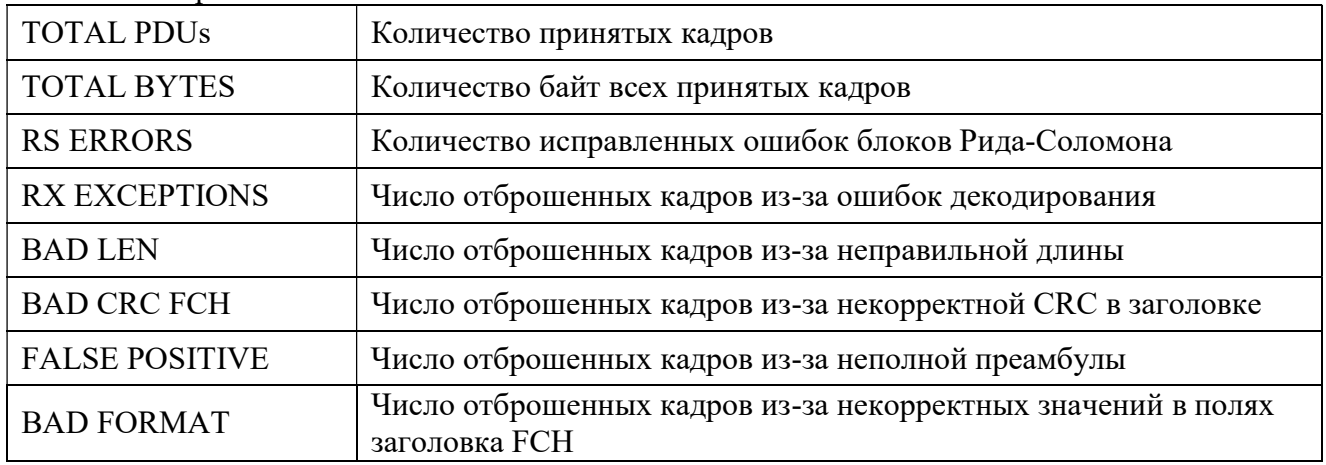

#### 6.4. Конфигурирование RS-232/485

Порт работает в пакетном режиме: на приёме из порта ожидается окончание пакета, затем пакет целиком передаётся в сеть PLC. Признаком конца пакета является пауза между символами длительностью более трёх символов. При приёме пакета из сети PLC, данные передаются в порт RS без пауз между символами внутри одного пакета. Максимальный размер пакета 400 байт.

На вкладке интерфейсы на панели RS отображается тип установленного модуля и статистика передачи данных по этому порту: число переданных/принятых пакетов и байт. Для конфигурирования необходимо нажать кнопку с изображением шестерёнки, откроется окно настроек.

Блокировка – отключает модуль.

Скорость – задаёт скорость приёмопередатчика порта.

Бит чётности – задаёт бит чётности uart, возможные значения: even/odd/space/mark/none. Шлейф – включает цифровой шлейф: принятые из порта данные передаются обратно в порт, принятые из сети PLC данные для RS отправляются обратно в сеть PLC.

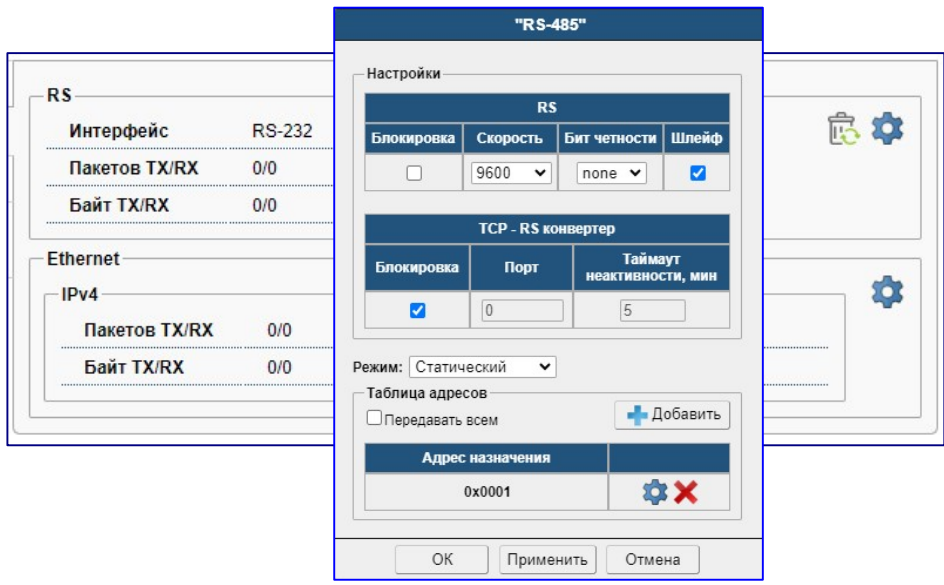

Рис. 25. Окно конфигурирования интерфейса RS-485/232

Режим: Статический. В этом режиме модем отправляет данные от порта RS по заранее настроенному списку – таблице адресов. При установке галочки передавать всем данные будут рассылаться широковещательными пакетами для всех узлов сети PLC. Таким образом, с помощью данной таблицы можно реализовать разные режимы работы: точка-точка, точка-многоточка.

Режим: Модбас–автоматический. В этом режиме модем анализирует адреса (slaveID) в запросах и ответах протокола modbus, запоминая, к какому удалённому модему подключен определенный slaveID. Если slaveID уже есть в таблице, то пакет будет отправлен одному конкретному модему адресно. Если slaveID ещё нет в таблице, будет отправлен широковещательный пакет для всех модемов.

Данный режим рекомендуется устанавливать только на центральном модеме (с адресом 0001), на удалённых модемах установить режим «Статический» с адресом назначения 0001.

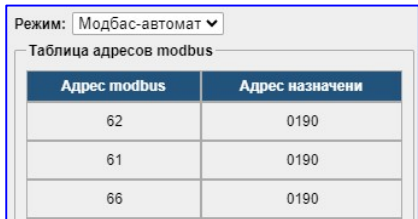

Рис. 26. Таблица соответствия slaveID и адресов модемов

## 6.5. Преобразователь Ethernet – RS-485/232

Модем имеет встроенный преобразователь Ethernet – RS-485 (TCP-сервер) для соединения с ПК через Ethernet на стороне оператора без использования внешних конвертеров. Преобразователь работает в режиме ModbusRTU over TCP.

Принятые из TCP данные транслируются в порт RS-485/232 и одновременно отправляются через порт PLC удалённым модемам. При приёме пакета из порта RS-485/232 или от удалённых модемов через порт PLC – данные транслируются в TCP.

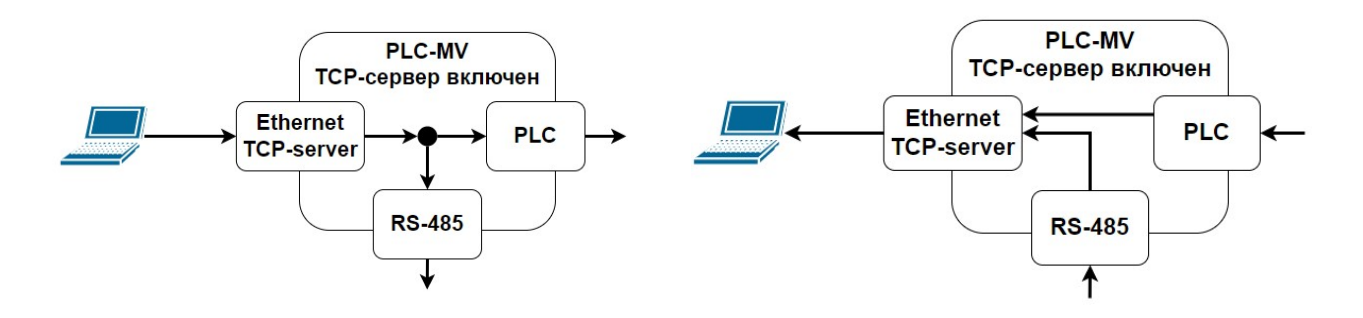

Рис. 27. Передача и приём пакетов TCP-сервером (запрос и ответ)

На вкладке интерфейсы на панели RS отображается статус TCP-сервера (выключен, включен) и статистика передачи данных TCP: число переданных/принятых пакетов и байт. Параметры сервера находятся в окне конфигурирования порта RS.

Блокировка – отключает сервер.

Порт – задаёт номер порта для сервера (1..65535).

Таймаут неактивности, мин – если от клиента не было приёма данных заданное количество минут, tcp-соединение принудительно разрывается. 0 – без таймаута.

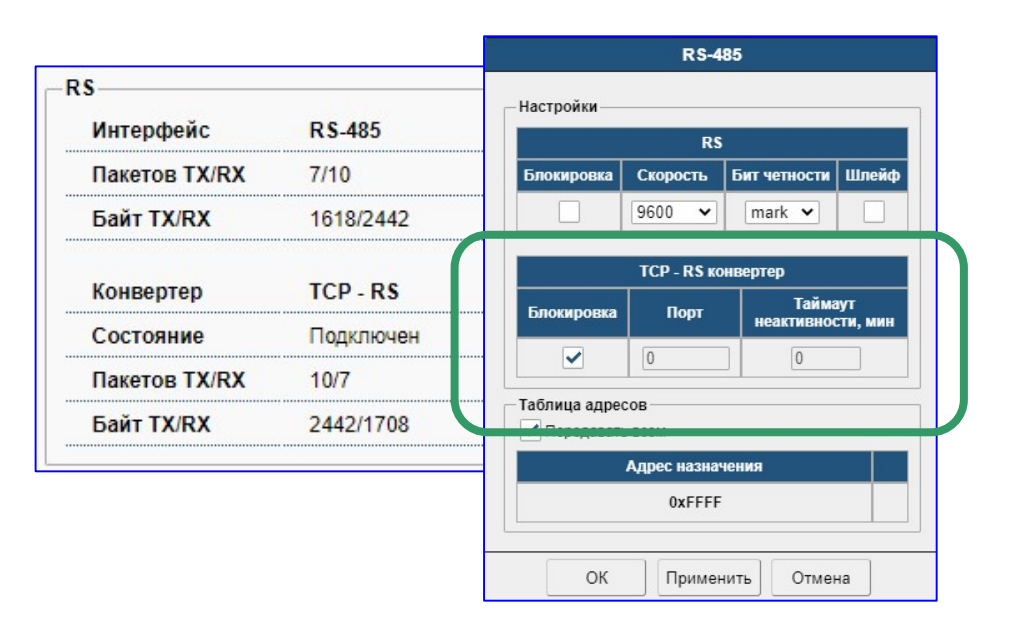

Рис. 28. Окно конфигурирования интерфейса TCP-сервера

Функция преобразователя доступна с версии ПО модема 1.6.03

При включении modbus–агента конвертер отключается, tcp–сервер переходит в режим работы запрос-ответ с программами опроса.

#### 6.6. Modbus-агент

На длинных трассах с переприёмами ответы от удалённых устройств могут приходить с задержкой до нескольких секунд. Программы опроса с настроенным коротким таймаутом ожидания ответа могут регистрировать потерю связи с устройствами. Для исключения таких ошибок в модеме реализован modbus-агент.

При включении modbus-агента на центральном модеме начинается опрос регистров удалённых устройств (подключенных по RS-485) по протоколу modbus. Полученные регистры модем хранит в своей памяти. При обращении к модему внешними программами опроса, модем без задержек отвечает вместо удалённых устройств, отдавая прочитанные ранее регистры.

Если удалённое устройство не отвечает на запросы (время настраивается), то модем также перестаёт отвечать на запросы внешних программ для этого modbus-адреса (ID).

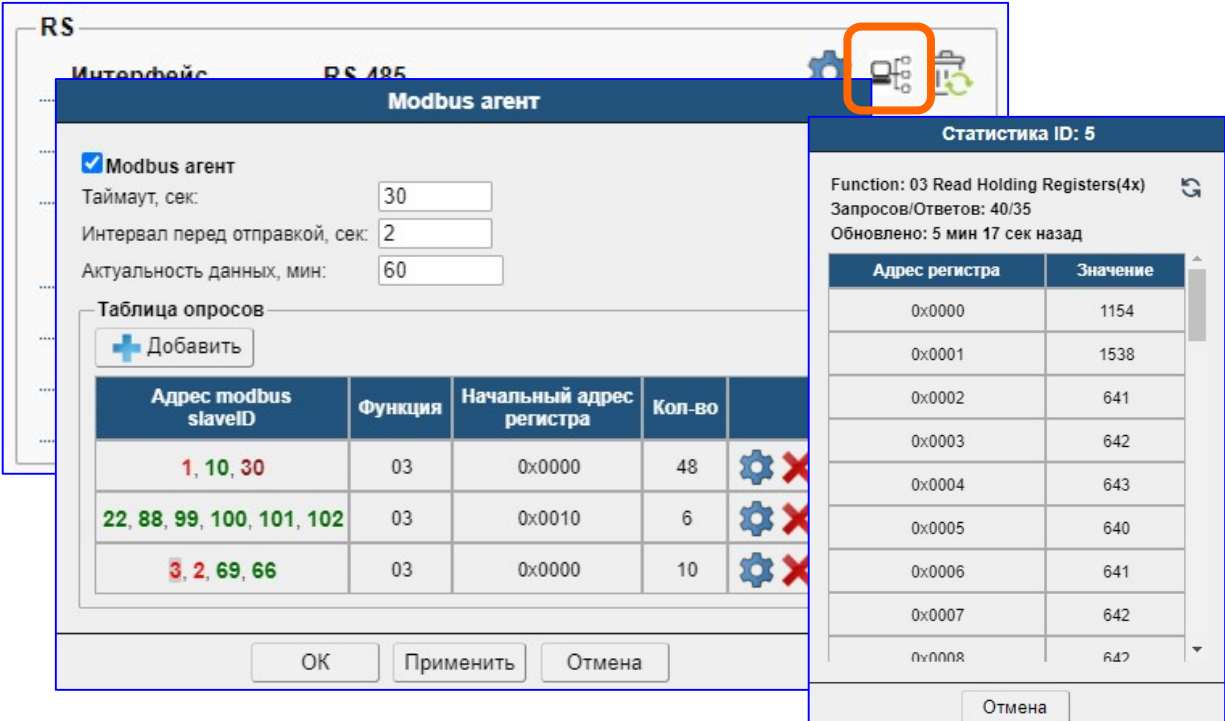

Рис. 29. Окно конфигурирования агента modbus

В окне настроек задаётся включение агента, временны́е параметры опроса, а также список подчинённых устройств и адреса/количество регистров.

Таймаут – время ожидания ответа. Если ответ не получен в течение этого времени, агент переходит к опросу следующего устройства.

Интервал перед отправкой – пауза между получением ответа и отправкой нового запроса. Если был получен ответ от текущего ID, то агент ожидает данный интервал времени, а затем отправляет запрос к следующему устройству.

Актуальность данных. Время, в течение которого полученная информация считается актуальной. В это время ID в таблице подсвечивается зелёным цветом, модем отвечает на внешние запросы для данного ID. Если от устройства в течение этого времени не будет принято ни одного ответа, то устройство будет считаться недоступным, ID подсветится красным, модем на внешние запросы для данного ID перестанет отвечать.

Таблица опросов. Каждая строчка таблицы задаёт адрес Slave ID (один или несколько), код функции, адрес и количество регистров для чтения по протоколу modbus.

При нажатии на ID открывается окно статистики для этого адреса, в котором отображено значение прочитанных регистров, а также число запросов/ответов и время последнего обновления регистров.

#### 6.7. Конфигурирование порта Ethernet

На вкладке интерфейсы на панели Ethernet отображаются счётчики передачи данных по этому порту: число переданных/принятых пакетов и байт. Для конфигурирования необходимо нажать кнопку с изображением шестерёнки, откроется окно настроек.

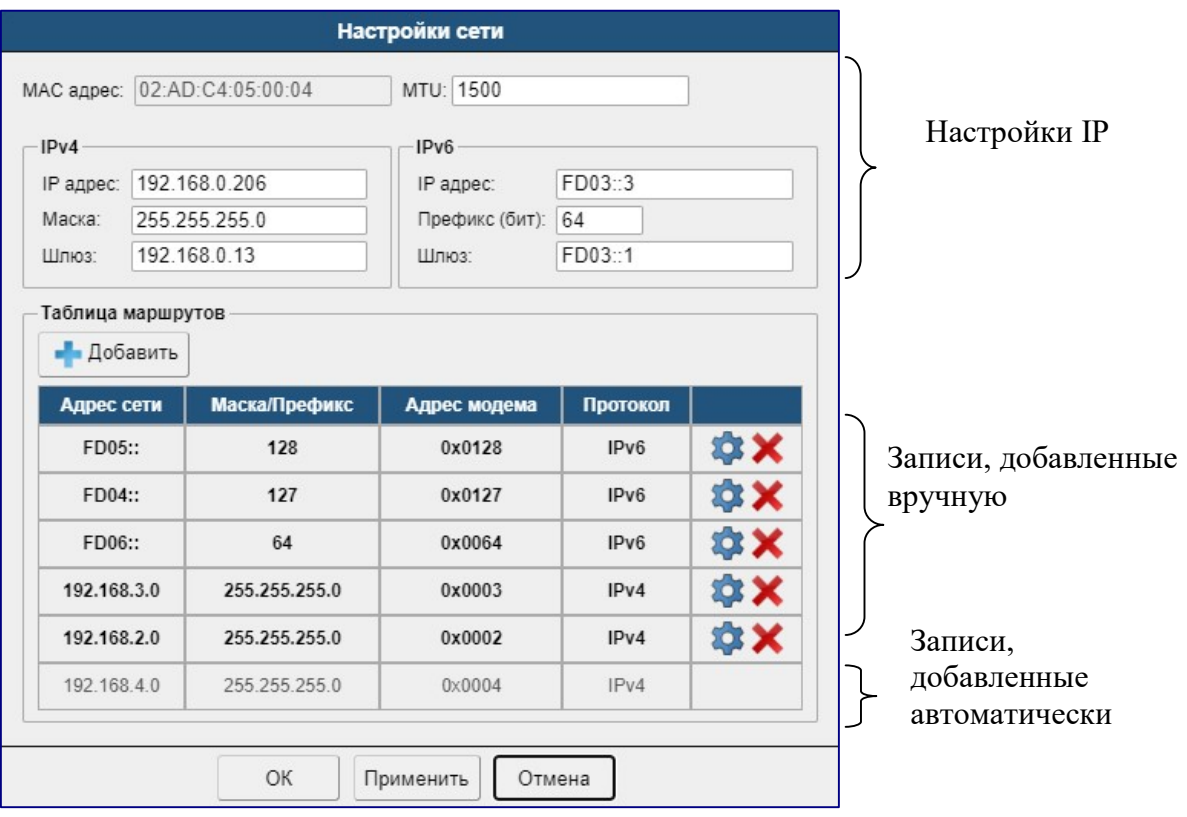

Рис. 30. Окно конфигурирования интерфейса Ethernet

Окно настроек состоит из двух частей: панель для конфигурирования адресов IPv4/IPv6 и таблица маршрутов.

Таблица маршрутов заполняется модемами автоматически адресами всех модемов в сети plc (строки серого цвета на рисунке). При необходимости можно вручную добавить статические записи. Запись в таблице указывает, модему с каким адресом в сети plc следует направить ipпакет, принятый из порта Ethermet.

#### 6.8. Сброс IP-адреса модема

Если IP-адрес модема неизвестен, его можно сбросить в значение по умолчанию. Для сброса IP-адреса необходимо нажать на модеме кнопку CLR и удерживать её не менее 5 секунд, модем начнёт мигать индикатором оранжевого цвета, затем кнопку нужно отпустить. После этого текущий IP-адрес модема будет установлен в значение 192.168.0.254 до следующей перезагрузки или до ввода нового адреса в web-интерфейсе.

#### 6.9. Сброс конфигурации модема

При сбросе конфигурации в модем записываются настройки по умолчанию, IP-адрес устанавливается в значение 192.168.0.254, удаляются данные для авторизации всех пользователей, восстанавливается пользователь с именем admin без пароля.

Для сброса необходимо нажать на модеме кнопку CLR и удерживать её не менее 10 секунд до включения красного светодиода.

Настройки по умолчанию Заводские настройки для подключения к веб-интерфейсу: IP-адрес: 192.168.0.254 имя пользователя: admin пароль: пусто Настройки PLC: адрес модема: 0x(4 цифры серийного номера) тип/схема модуляции: Авто число поднесущих: 36 из 72 (нижняя полоса для FCC, вся для CEN A) Порт RS-485/232: скорость: 9600 бит чётности: нет (none) стоп-бит: 1 таблица адресов: передавать на адрес (0x0001)

## 7. Техническое обслуживание и ремонт

Модем PLV-MV не требует технического обслуживания в процессе эксплуатации, необходимо два раза в год проверять надёжность заземлений модемов на соответствие требованиям ПУЭ изд.7 и ГОСТ 464-79.

 По мере необходимости, но не реже одного раза в 2 года требуется проводить удаление пыли пылесосом или продувкой плат сухим воздухом. Запыленность воздуха в рабочих помещениях обслуживаемых объектов связи должна соответствовать требованиям Приказа Министерства связи РФ №160 от 20.06.1994 г. и СН 512-78.

Ремонт неисправных плат должен выполняться на предприятии-изготовителе или официальными представителями предприятия-изготовителя.

## 8. Хранение и транспортирование

Модем в упакованном виде устойчив к хранению в течение 12 мес (с момента отгрузки блока, включая срок транспортирования) в складских не отапливаемых помещениях при температуре окружающего воздуха в пределах от минус 50 до плюс 50 °С, среднемесячном значении относительной влажности воздуха до  $80\%$  при температуре плюс 20 °С.

Допускается кратковременное повышение влажности до 98 % при температуре до плюс 25 °С без конденсации влаги, но суммарно не более 1 мес. в год.

Транспортирование блока осуществляется в упакованном виде при температуре в пределах от минус 50 до плюс 50°С и относительной влажности воздуха до 100% при температуре плюс 25 °С, а также при пониженном атмосферном давлении 12 кПа (90 мм рт. ст.) при температуре минус 50 °С (авиатранспортирование).

# Приложение 1.

### Емкостное УП

Установку емкостного УП рекомендуется выполнять за пределами металлического корпуса ТП УКЗ, чтобы исключить влияние шумов УКЗ на устройство присоединения. Влияние шумов УКЗ может значительно ограничивать дальность передачи в два и более раз

Модем подключается к устройству присоединения типа УП-10 (опорный или подвесной) ёмкостью 2 нФ. Для подключения устройства присоединения к ЛЭП обратитесь к паспорту изделия УП-10. Монтаж устройства присоединения может осуществляться только подготовленным персоналом, имеющим допуск к работам с высоковольтным электрооборудованием.

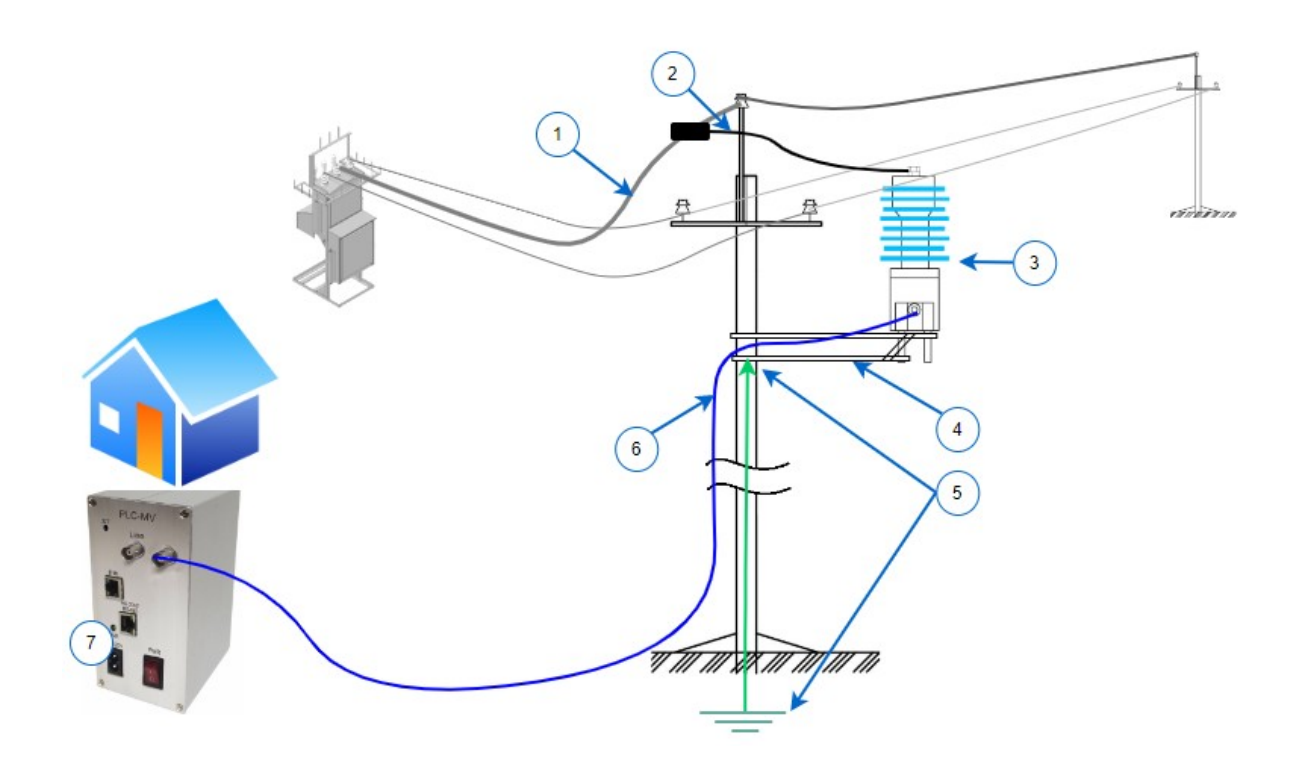

Рис. 31. Схема подключения устройства присоединения УП (опорный) на столбе

- 1. Фазный провод, рекомендуется использовать фазу В (цвет маркировки фазы зелёный).
- 2. Соединительный провод (не менее 50 мм<sup>2</sup>) с зажимом плашечного типа.
- 3. Устройство присоединения.
- 4. Кронштейн крепления, должен быть соединен с заземлением опоры.
- 5. Заземление опоры.
- 6. Коаксиальный кабель TNC-BNC.
- 7. Модем PLC-MV.

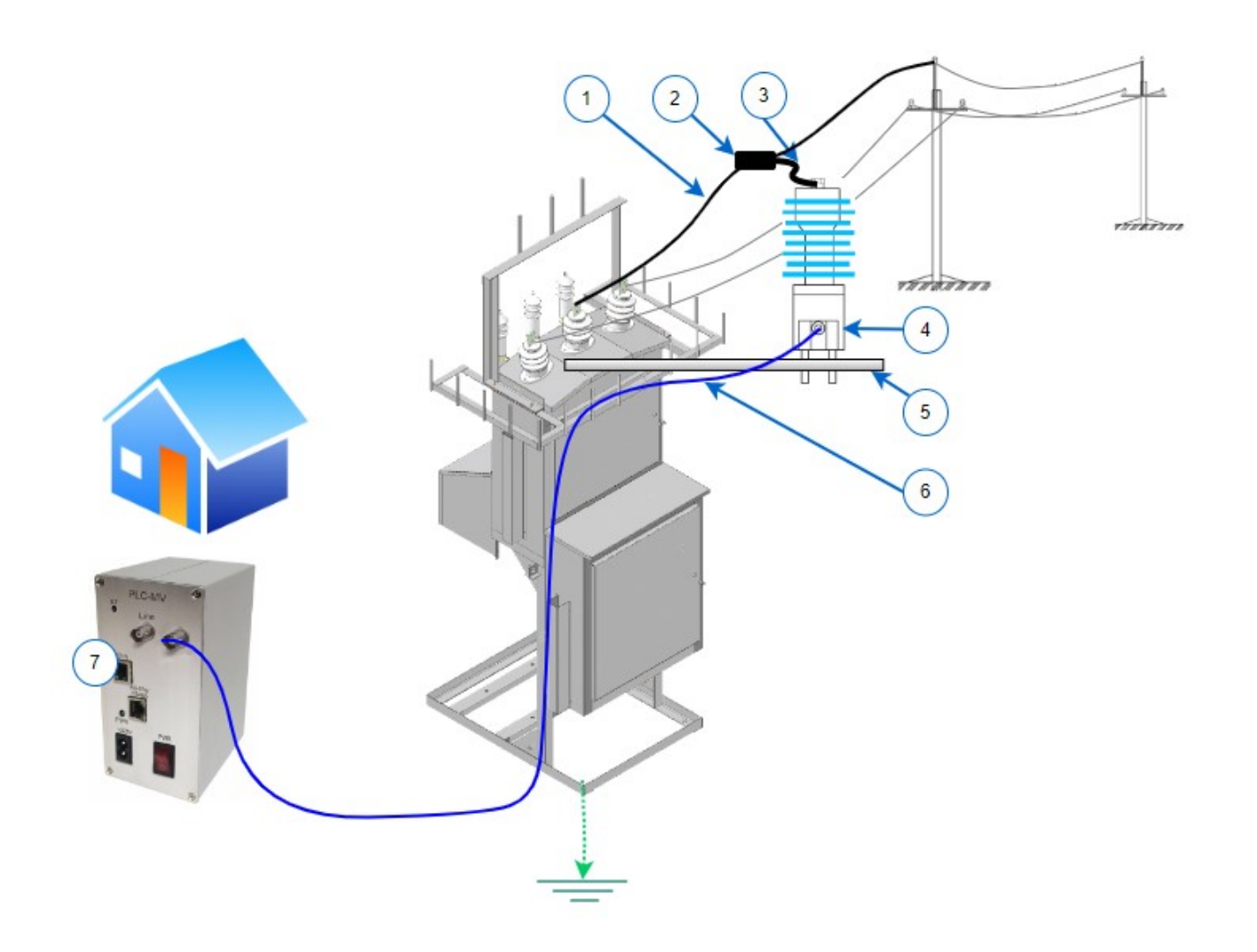

Рис. 32. Схема подключения устройства присоединения УП (опорный) на трансформаторе

- 1. Фазный провод, рекомендуется использовать фазу В (цвет маркировки фазы зелёный).
- 2. Зажим плашечного типа ПС-2-1 или аналогичный.
- 3. Фазный соединительный провод не менее 50 мм<sup>2</sup>.
- 4. Устройство присоединения.
- 5. Кронштейн крепления, должен быть соединен с заземлённым корпусом трансформатора.
- 6. Коаксиальный кабель TNC-BNC.
- 7. Модем PLC-MV.

Примечание. При первоначальном включении и измеренном модемом качестве LQI меньше нуля или отсутствии связи с другими модемами сети (см. Сеть PLC, таблица окружения) рекомендуется на модеме в разъём LINE установить терминальный резистор 75 Ом, что обеспечит повышение качества на несколько децибел (при этом уровень на передачу и приём понизятся).

### Индуктивное УП PLC-IND.

По принципу работы устройство представляет собой ВЧ трансформатор, первичной обмоткой которого является заземляющий проводник брони/экрана силового кабеля. Вторичная обмотка подключается к приемопередатчику PLC модема. Перенос ВЧ сигнала, индуцированного в заземляющем проводнике, на фазный силовой провод обеспечивается через распределенную емкость броня/экран-фаза величиной порядка 5 нФ и более при длине кабельной вставки не менее 20 м.

При установке устройства заземляющий проводник брони/экрана кабеля соединяется через наконечник к левому по рис. 33 силовому проводнику устройства (вход), правый силовой проводник (выход) заземляется на шину заземления ячейки ЗРУ.

Крепить устройство к заземленным элементам конструкции ячейки ЗРУ с помощью хомутов, входящих в комплект поставки.

Коаксиальный кабель модема подключается к резьбовому разъему TNC.

Внимание. Неизолированные части брони кабеля и заземляющего проводника брони/экрана силового кабеля (слева по рис. 33) не должны замыкаться на заземленные металлические части и поверхности ячейки ЗРУ. Соединение с землей должно быть выполнено только после выхода из устройства с помощью правого по рис. 33 силового проводника.

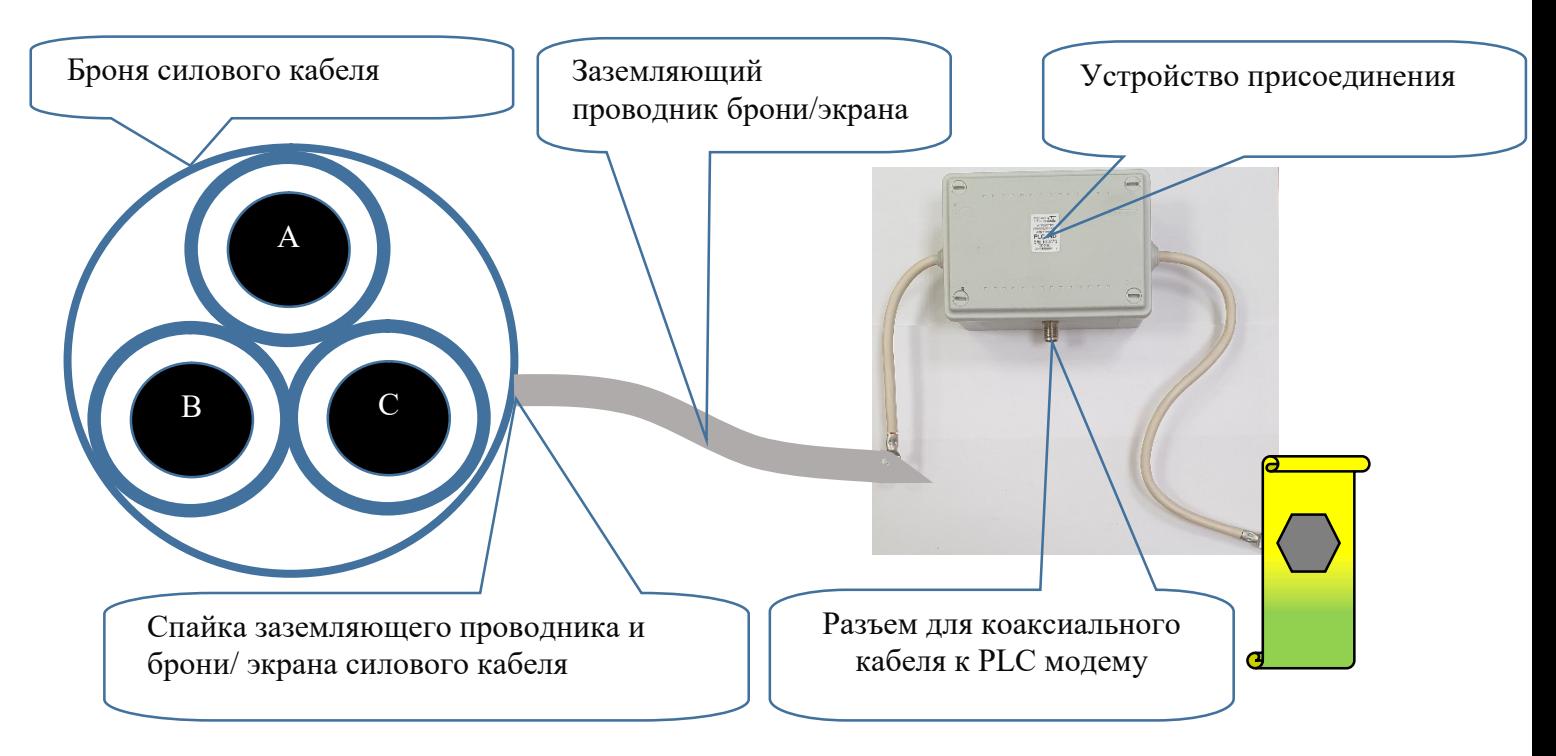

Рис. 33. Схема установки устройства присоединения индуктивного PLC-IND2.